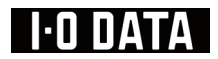

#### マルチメディア液晶ディスプレイ

### LCD-MF241Xシリーズ

# 取扱説明書

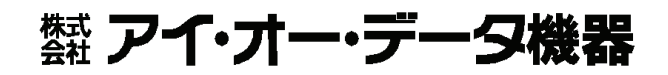

M-MANU200422-03

# もくじ

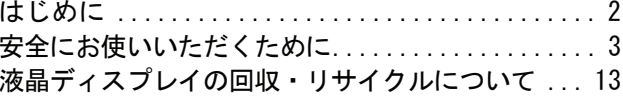

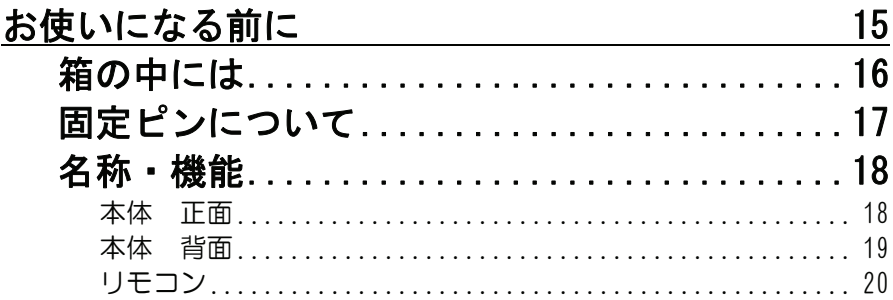

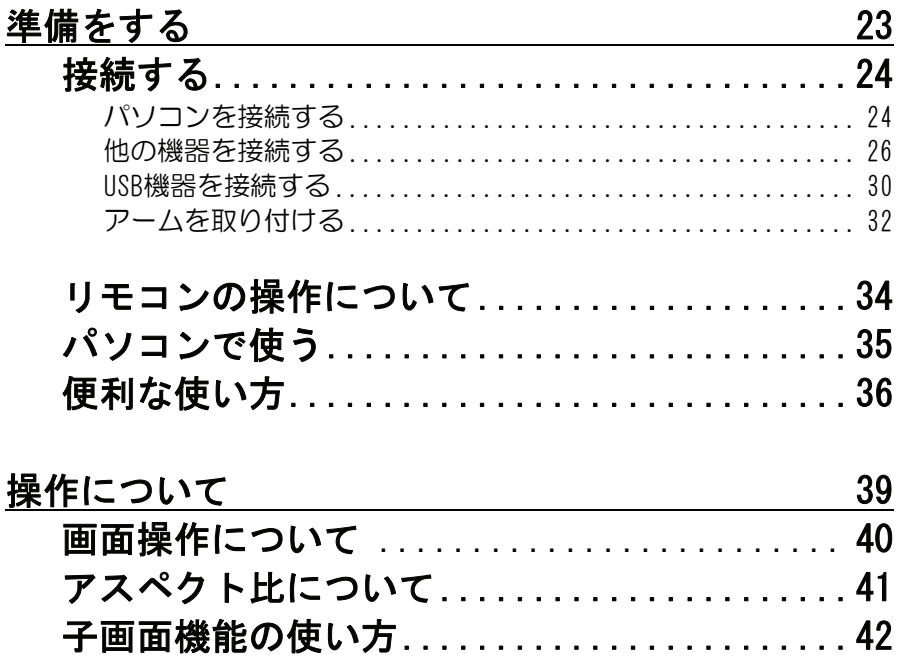

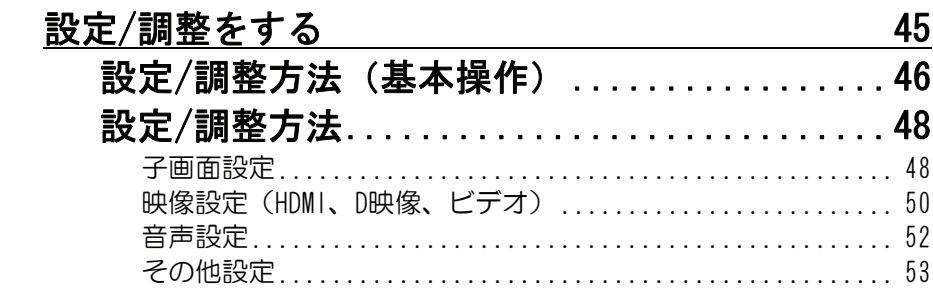

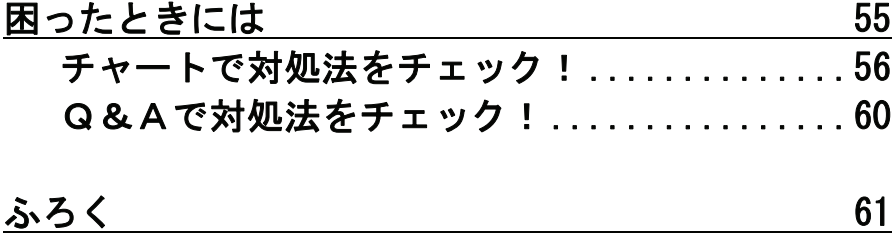

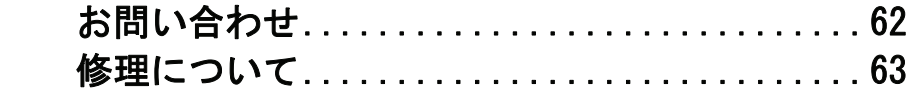

# はじめに

このたびは、「LCD-MF241Xシリーズ」(以下、「本製品」と表記します。) をお買い上げいただき、誠にありがとうございます。

ご使用の前に本書をよくお読みいただき、正しい取り扱いをお願いします。

#### ■本書で説明していること

本書ではパソコン、ビデオの接続方法、サポートソフトのインストール、 ビデオを見るための操作方法について説明しています。 その他の詳しい説明は、「画面で見るマニュアル」をご覧ください。 「画面で見るマニュアル」には、パソコン接続時の表示の調整/設定方法 や、本製品の仕様について記載されています。

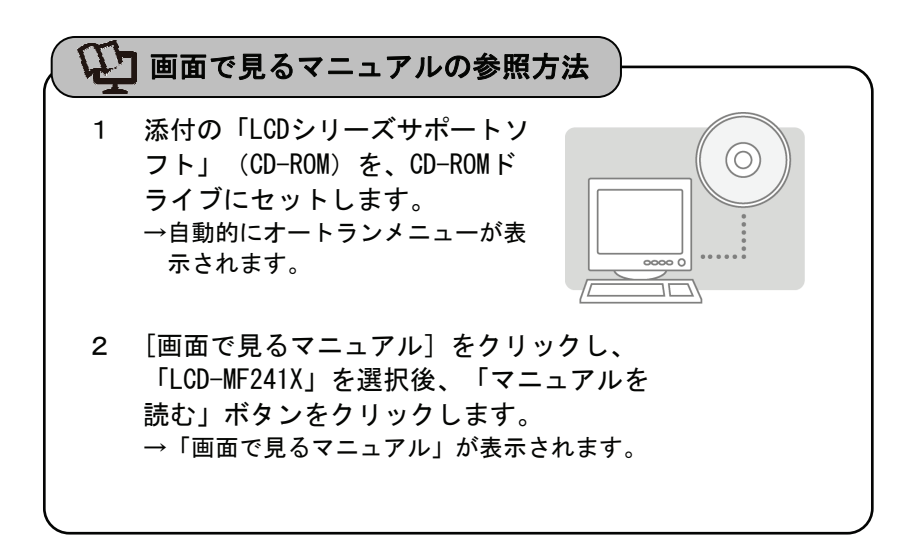

## 安全にお使いいただくために

お使いになる方への危害、財産への損害を未然に防ぎ、安全に正しくお使 いいただくための注意事項を記載しています。 ご使用の際には、必ず記載事項をお守りください。

#### ■警告および注意表示

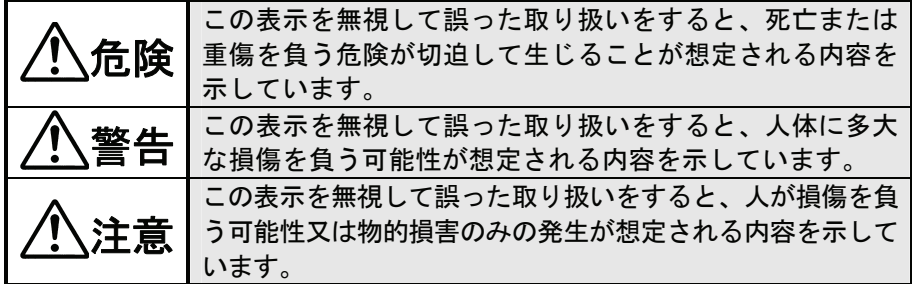

■絵記号の意味

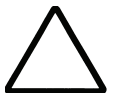

この記号は注意(警告を含む)を促す内容を告げるもの です。

記号の中や近くに具体的な内容が書かれています。

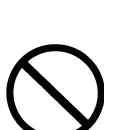

この記号は禁止の行為を告げるものです。 記号の中や近くに具体的な内容が書かれています。

例) ◯╧✔ 「分解埜止」を表す絵表示

例)  $\angle$  ロム 「発火注意」を表す絵表示

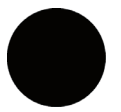

この記号は必ず行っていただきたい行為を告げるもので す。

記号の中や近くに具体的な内容が書かれています。

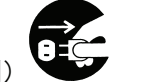

例) 「電源プラグを抜く」を表す絵表示

安全にお使いいただくために

危険

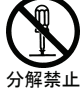

本製品を修理・分解・改造しないでください。 火災や感電、破裂、やけど、故障の原因となります。

修理は弊社修理ヤンターにご依頼ください。分解したり、改造した場合、 保証期間であっても有料修理となる場合があります。

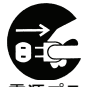

#### 煙が出たり、変な臭いや音がしたら、すぐに使用を中止して ください。

電源プラ グを抜く 電源を切って、AC コンセントからプラグを抜いてください。 そのまま使用すると火災・感電の原因となります。

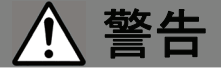

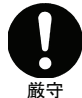

#### 本製品をお使いになる場合は、本製品を接続する機器やそれ の周辺機器のメーカーが指示している警告、注意表示を厳守 し、正しい手順でお使いください。

警告・注意事項を無視すると人体に多大な損傷を負う可能性があります。 また、正しい手順で操作しない場合、予期せぬトラブルが発生する恐れがあ ります。本製品を接続する機器やそれの周辺機器のメーカーが指示している 警告、注意事項、正しい手順を厳守してください。

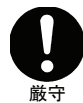

#### 本製品の取り扱いは、必ず本書で接続方法をご確認になり、 以下のことにご注意ください。

- 作業の前に、本製品を接続する機器およびそれの周辺機器の電源を切り、 AC コンセントからプラグを抜いてください。 プラグを抜かずに作業を行うと、感電および故障の原因となります。
- 接続ケーブルなどの部品は、添付品または指定品をご使用ください。指定
- 品以外を使用すると火災や故障の原因となります。
- ケーブルにものをのせたり、引っ張ったり、折り曲げ・押しつけ・加工な どは行わないでください。火災や故障の原因となります。
- 接続するコネクターやケーブルを間違えると、コネクターやケーブルから 発煙したり火災の原因になります。

#### 厳守 本製品の移動の際は、まず本製品を接続している機器・周辺 機器および本製品の電源を切り、ACコンセントからプラグを 抜いてください。

プラグを抜かずに移動を行うと、感電および故障の原因となります。

本製品をぬらしたり、水気の多い場所で使用しないでくだ

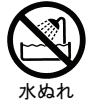

禁止

- さい。 ● 火災・感雷の原因となります。お風呂場、雨天、降雪中、海岸、水辺での ご使用は、特にご注意ください。
	- 表示面に水滴などをつけたまま放置しないでください。水滴などがついた 場合は、すぐに脱脂綿や柔らかい布などで拭き取ってください。放置して おくと表示面が変色したり、シミの原因となります。また、水分が内部へ 浸入すると、故障の原因になります。

#### ぬれた手で本製品を扱わないでください。

感電や、本製品の故障の原因となります。

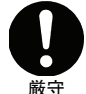

ぬれ手 禁止

#### 決められた電流内で使用してください。

出力電流の絶対最大定格を超えた電流で本製品を使用すると、火災・感電・ 故障の原因となります。

#### 故障や異常のまま、通電しないでください。

本製品に故障や異常がある場合は、必ず接続している機器から取り外してく ださい。また、本製品に通電をしないでください。 そのまま使用すると、火災・感電・故障の原因となります。

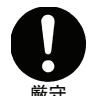

禁止

#### 本製品はAC100V専用です。指定以外の電源電圧で使用しない でください。

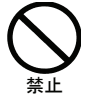

#### 液晶パネルから漏れた液体(液晶)には触れないでください でください。

誤って液晶パネルの表示面を破壊し、中の液体(液晶)が漏れた場合には、 液体を口にしたり、吸い込んだり、皮膚につけないようにしてください。万 が一、液晶が目や口に入った場合は、すぐに水で 5 分以上洗い、医師の診断 を受けてください。また、皮膚や衣服に液晶が付着した場合は、すぐにアル コールなどで拭き取り、石鹸で水洗いしてください。そのまま放置すると、 皮膚や衣服を傷めるおそれがあります。

#### 安全にお使いいただくために

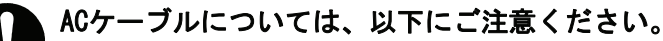

- 必ず添付または指定の AC ケーブルを使用してください。
- AC ケーブルを加工したり、無理に曲げたり、ねじったり、引っ張ったりし ないでください。

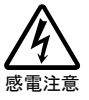

厳守

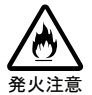

- AC ケーブルを AC コンセントから抜く場合は、必ずプラグ部分を持って抜 いてください。ケーブルを引っ張ると、断線または短絡して、火災および 感電の原因となることがあります。
- AC ケーブルの雷源プラグは、ぬれた手で AC コンセントに接続したり、抜 いたりしないでください。感電の原因となります。
- 本製品を長時間使わない場合は、AC ケーブルを電源から抜いてください。 AC ケーブルを長時間接続していると、電力消費・発熱します。
- 電源プラグはほこりが付着していないことを確認し、根本までしっかり差 し込んでください。ほこりなどが付着していると接触不良で火災の原因と なります。

ACケーブルのアースリード線については、以下にご注意くだ さい。

- 故障・漏電時の感電防止のため、必ずアースリード線を接地(アース接 続)してください。
- アース接続は、必ず電源プラグを AC コンセントにつなぐ前に行ってくだ さい。
- アース接続を外す場合は、必ず電源プラグを抜いてから行ってください。
	- **アースリード線を AC コンセントに挿入、接触させると、火災・感電の原** 因になります。

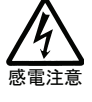

アース接 地する

厳守

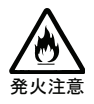

#### 梱包用のビニール袋については、以下にご注意ください。

- 厳守
- 梱包用のビニール袋は、幼児や子供の手の届かないところに保管してくだ さい。ビニール袋をかぶったりすると、窒息の恐れがあります。
- 可燃物ですので、火のそばに置かないでください。

電池の液が漏れたときは以下の指示に従ってください。

厳守

直ちに火気より離してください。漏液した電解液に引火し、破裂、発火する 原因となります。

電池の液が目に入ったり体や衣服につくと、失明やけが、皮膚の炎症の原因 となります。

液が漏れたとき ▲ 漏れた液に触れないように注意しながら、直ちに火 気より離してください。

 液が目に入った とき 目をこすらず、すぐに水道水などのきれいな水で充 分洗い、ただちに医師の診察を受けてください。

 液が体や衣服に ついたとき ■ すぐに水道水などのきれいな水で充分洗い流してく ださい。皮膚の炎症やけがの症状があるときは、医 師に相談してください。

#### 厳守 電池の使用中、保管時等に発熱したり、異臭を発したり、変 色、変形、その他今までと異なる場合は使用を中止し、弊社 サポートセンターにご連絡ください。

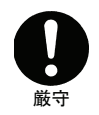

電池は乳幼児の手の届かない場所に置いてください。

電池は飲み込むと、窒息や胃などへの障害の原因となります。

万一、飲み込んだとき ただちに医師に相談してください。

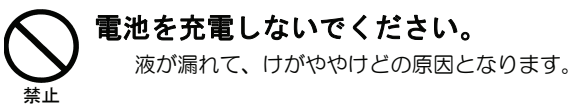

電池の廃棄にあたっては、地方自治体の条例または規則に従 ってください。

安全にお使いいただくために

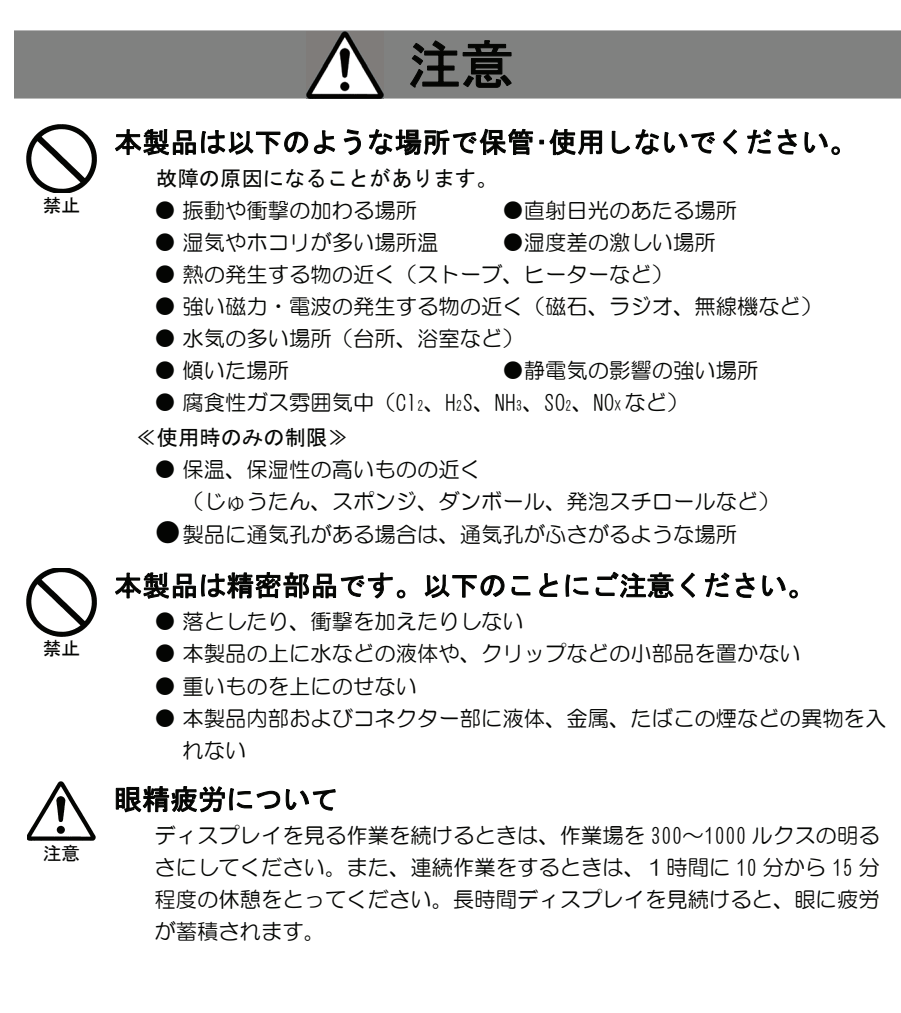

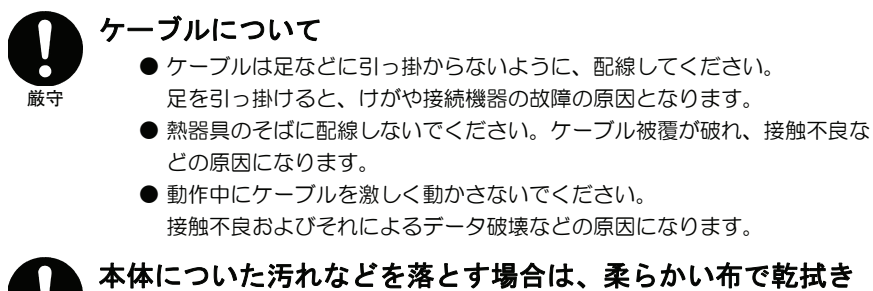

#### してください。

- 洗剤で汚れを落とす場合は、必ず中性洗剤を水で薄めてご使用ください。
- ベンジン、アルコール、シンナー系の溶剤を含んでいるものは使用しない でください。
- 市販のクリーニングキットを使用して、本製品のクリーニング作業を行わ ないでください。故障の原因となります。

#### 本製品を結露させたまま使わないでください。

時間をおいて、結露がなくなってからお使いください。 本製品を寒い所から暖かい場所へ移動したり、部屋の温度が急に上昇する と、表面・内部が結露する場合があります。 そのまま使うと誤動作や故障の原因となる場合があります。

#### 本製品(ソフトウェア含む)は、日本国内仕様です。

本製品を日本国外で使用された場合、弊社は一切責任を負いかねます。ま た、弊社は本製品に関し、日本国外への技術サポート、およびアフターサー ビスなどを行っておりません。あらかじめ、ご了承ください。

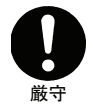

禁止

厳守

禁止

#### 電波障害について

他の電子機器に隣接して設置した場合、お互いに悪影響を及ぼすことがあり ます。特に近くにテレビやラジオなどがある場合、雑音が入ることがありま す。その場合は次のようにしてください。

- テレビやラジオなどからできるだけ離す。
- テレビやラジオのアンテナの向きを変える。 ●コンセントを別にする。

#### ディスプレイの角度および高さ調整時に、指をはさまないよ うに気をつけてください。

手をはさ まない

けがの原因となることがあります。

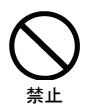

#### 指定の電池以外は使わないでください。

指定した形以外の電池を使用した場合、故障の原因となります。

#### 電池について、以下のことにご注意ください。

発熱、破裂、発火、液漏れにより、けがややけどの原因となります。

- 火の中に入れたり、加熱したりしないでください。 また、60℃以上の場所、車中に放置しないでください。
- 水などでぬらしたりしないでください。
- (+)(-)を逆に接続しないでください。
- (+)(-)を金属類で短絡させたり、はんだ等を使用しないでください。
- ネックレスやヘヤピン等の金属と一緒に持ち運ばないでください。
- 定格条件以外での使用をしないでください。
- くぎを刺したり、分解・改造をしないでください。
- 投げる、ハンマーでたたくなどの強い衝撃を与えないでください。
- 雷子レンジや高圧容器に入れないでください。
- ●容量、種類、銘柄の違う雷池を混ぜて使わないでください。

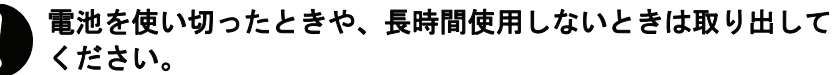

電池を入れたままにしておくと、過放電により液が漏れ、けがややけどの原 因となります。万一、液漏れしたときは、乾いた布などで電池ケースの周り をよく拭いてから、新しい電池を入れてください。

### 添付の電池は動作確認用の物です。

#### ご使用の際は、新しい電池をご用意ください。

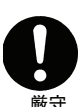

注意

厳守

禁止

#### 本体背面の固定ピンは、梱包材を取り外した後、水平な台な どの上に立てた状態で抜いてください。

横にしたまま固定ピンを抜くと、スタンドが勢いよく引き伸ばされ、本製品 が体に当たったり落下したりしてけがや故障の原因になることがあります。

### お取り扱い

#### 画面の焼き付きを防ぐために

同じ画面を長時間表示させていると画面の焼き付きを起こすことがあります。焼き付き を防ぐために次のことを行ってください。

- パソコンやディスプレイを使用しないときは電源を切ってください。
- なるべく、省電力機能またはスクリーンセーバー機能をご使用ください。

#### ディスプレイの設置場所

- 風通しの良い所へ設置してください。 内部の温度上昇を防ぐため、通気孔をふさがないでください。
- 高温にならない場所へ設置してください。 直射日光のあたる場所、ストーブのような熱器具の近くに置くと、故障の原因になります。
- 屋内に設置してください。 屋外で使用できる構造にはなっていないので、故障の原因になります。
- 腐食性ガスの発生しない場所、振動のない場所に設置してください。 油煙や腐食性ガスの発生場所、振動が継続する場所に置くと、故障の原因になります。

#### お手入れのために

- 表示面が汚れた場合は、脱脂綿か柔らかいきれいな布で軽く拭き取ってください。
- 表示面以外の汚れは、柔らかい布に水または中性洗剤を含ませて軽く絞ってから、軽 く拭いてください。ベンジンやシンナーなどの溶剤は避けてください。
- 表示面に水滴などをつけたまま放置しないでください。水滴などがついた場合はすぐ に脱脂綿や柔らかい布などで拭き取ってください。放置しておくと表示面が変色した り、シミの原因になります。また、水分が内部へ侵入すると故障の原因になります。

#### 廃棄について

本製品内のバックライトの中には水銀が含まれています。ごみ廃棄場で処分されるごみ の中に本製品を捨てないでください。ディスプレイの廃棄にあたっては、地方自治体の 条例または規則にしたがってください。

#### バックライトについて

本製品に使用しているバックライトには寿命があります。 (「画面で見るマニュアル」【ハードウェア仕様】参照) 画面が暗くなったり、チラついたり、点灯しないときは、新しい液晶パネルへの交換が 必要です。

※ ご自分での交換は絶対にしないでください。交換等につきましては、弊社サポート センターへお問い合わせください。

※ 液晶パネルおよびバックライトは1年間保証となります。

- ・液晶パネルは非常に高価です。有料による液晶パネル交換は高額になることをあら かじめご了承ください。
- ・「画面で見るマニュアル」の【ハードウェア仕様】内のバックライトの寿命は目安で す。ご利用条件により異なることもございますので、あらかじめご了承ください。

#### そのほか

- ご使用にならないときは、ほこりが入らないようカバーなどをかけてください。
- 表示部の周囲を押さえたり、その部分に過度の負担がかかる状態で持ち運んだりしな いでください。ディスプレイ部が破損するおそれがあります。
- ディスプレイ部の表面は傷つきやすいので、工具や鉛筆、ボールペンなどの固いもの で押したり、叩いたり、こすったりしないでください。
- 表示面上に減点(点灯しない点)や輝点(点灯したままの点)がある場合があります。 これは、液晶パネル自体が 99.9995%以上の有効画素と 0.0005%の画素欠けや輝点を もつことによるものです。故障あるいは不良ではありません。修理交換の対象とはな りませんので、あらかじめご了承ください。
- 本製品の取り付けや取り外しのときは、必ず、パソコン本体および周辺機器の電源を 切ってから行ってください。
- 本製品の修理は弊社修理ヤンターにご依頼ください。送付先については巻末を参照し てください。

この装置は、情報処理装置等電波障害自主規制協議会(VCCI)の基準に基づくクラスB 情報技術装置です。

この装置は、家庭環境で使用することを目的としていますが、この装置がラ ジオやテレビジョン受信機に近接して使用されると、受信障害を引き起こす ことがあります。取扱説明書に従って正しい取り扱いをしてください。

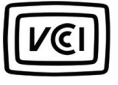

■高調波電流規格 JIS C 61000-3-2 適合品 JIS C 61000-3-2 適合品とは、日本工業規格「電磁両位性-第 3-2 部:限度値-高調波 電流限度値(1 相当たりの入力電流が 20A 以下の機器)」に基づき、商用電力系統の高 調波環境目標レベルに適合して設計・製造した製品です

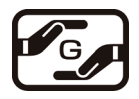

資源有効利用促進法、JIS C 0950 に定める化学物質の含有情報は http://www.iodata.jp/imoss/をご参照ください。

# 液晶ディスプレイの回収・リサイクルについて

弊社では製品のリサイクルの容易さや電力消費の抑制など環境負荷を軽減する製品 開発を進めてまいります。

本製品の電子部品、プリント基板、金属部品等には、重金属(鉛、クロム、水銀、アン チモン)、フッ素、ホウ素、セレン、シアン、ヒ素などが含まれる場合があります。 液晶ディスプレイ製品の回収・リサイクルにご協力をお願いいたします。

#### ÷, 法人のお客様は

弊社では、法人のお客様がご不要になった弊社製 液晶ディスプレイ製品の回 収・リサイクルのご案内や料金のお見積もりを行っております。詳細は下記窓口 までお問い合わせください。

### ●■ ご家庭でお使いのお客様は

弊社では「資源有効利用促進法」にもとづき、ご家庭で排出される弊社製 液晶 ディスプレイのリサイクルを実施しています。

回収された液晶ディスプレイは、新たな資源として生まれ変わります。この取り 組みを通じて、弊社はユーザーの皆様とともに地球環境保全の活動を進めてまい ります。

回収・リサイクルのご案内、お申し込みについては、下記リサイクル窓口「ア イ・オー エコステーション」にて承ります。

#### ¥料金について

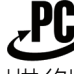

L

液晶ディスプレイ本体の「PCリサイクルマーク」の有無により料金が 異なります。なお、PCリサイクルマークがない弊社製液晶ディスプレ リサイクル イを2003年10月1日以降にご購入、ご家庭でご利用いただきましたお客 様には、弊社が無料でPCリサイクルマークを提供し、回収・再資源化 いたします。詳細は弊社ホームページをご覧ください。

http://www.iodata.jp/support/

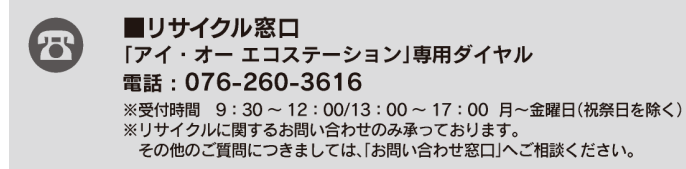

※「お問い合わせ窓口」は、【お問い合わせ】(62ページ)を参照してください。

### $memo$ )

# お使いになる前に

ご使用の前に、箱の内容物、各部の名称・機能を確認します。

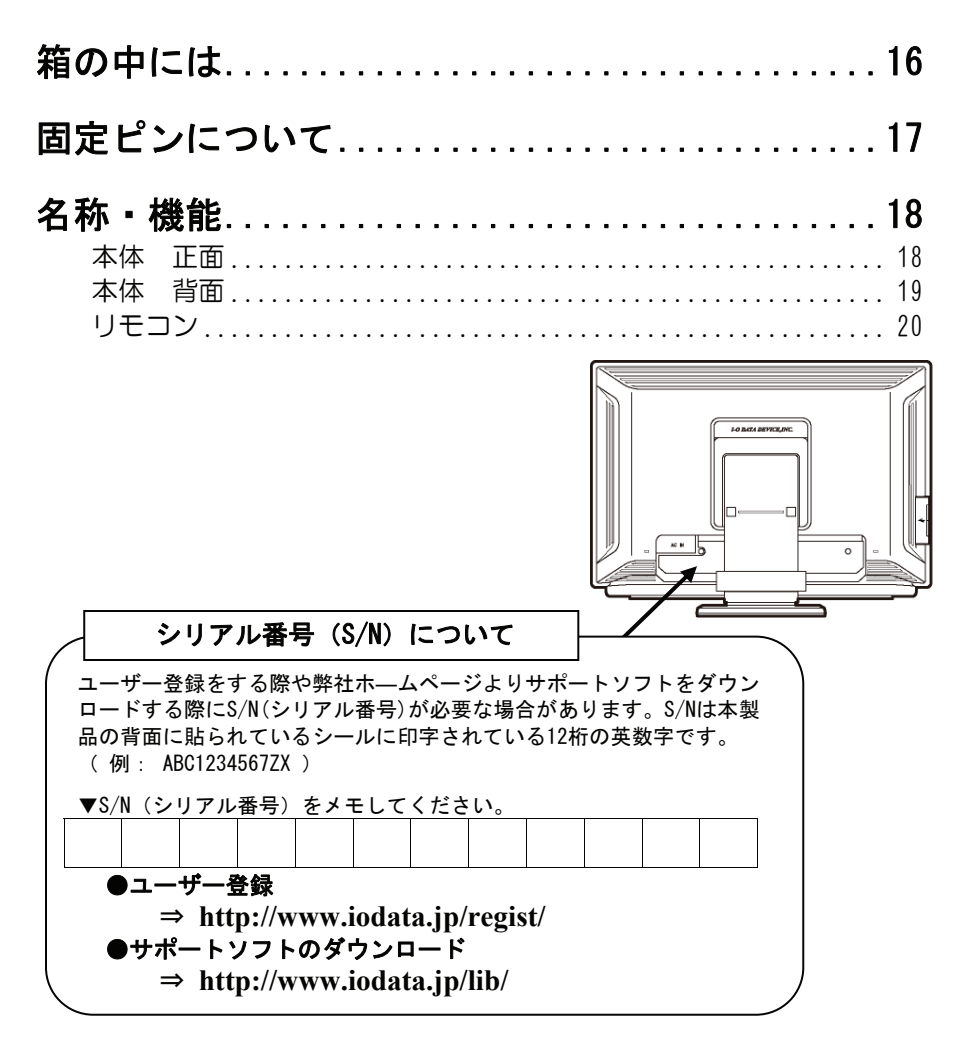

# 箱の中には

箱の中には以下のものが入っています。

にチェックをつけながら、ご確認ください。

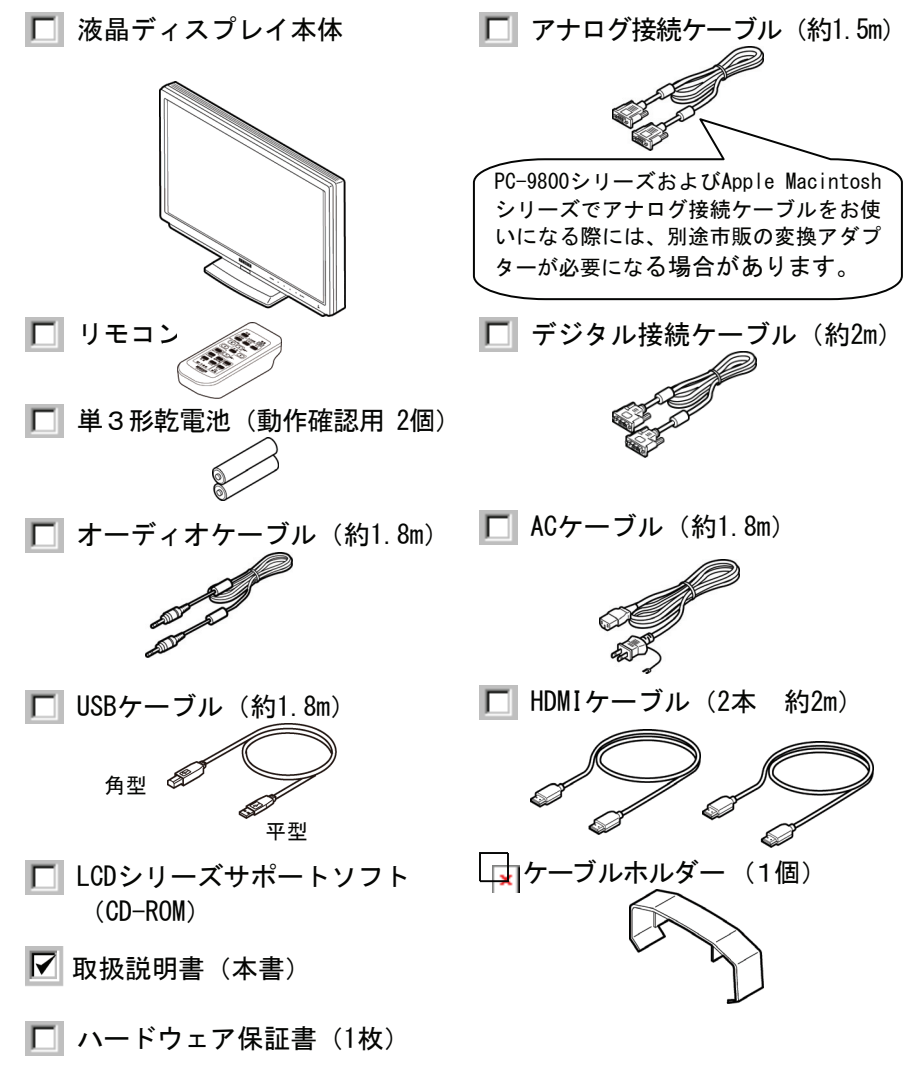

● 万一、不足がございましたら弊社サポートセンターまでお知らせください。 ● 箱・梱包材は大切に保管し、修理などの輸送の際にお使いください。 付属品の形状は記載の内容と若干異なる場合があります。

固定ピンについて

#### ■固定ピンを抜くとき

梱包時、本製品は固定ピンで固定されています。 以下の手順で、固定ピンを抜いてください。

1 箱から取り出し、緩衝材を取り外します。 まだ、固定ピンは抜かないでください。

2 机などの水平な台の上に置きます。 次に、シールをはがして固定ピンを抜きます。

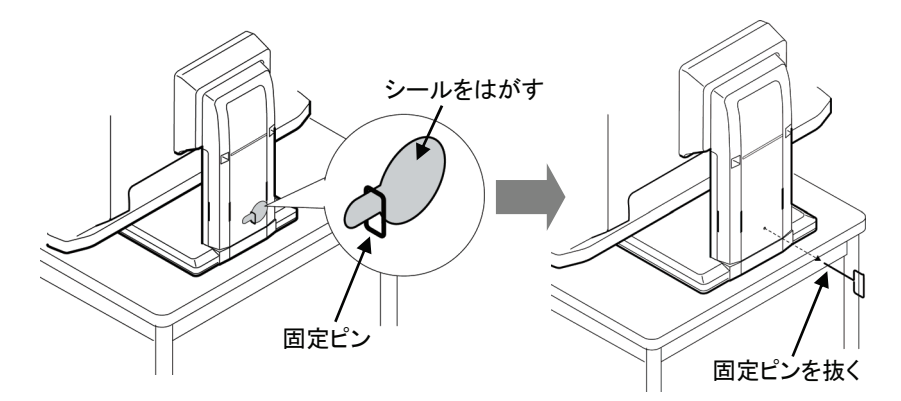

#### ■固定ピンを付けるとき

本製品の修理を依頼するときなどの再梱包時には、台座を一番低い位置にして固定 ピンを差し込んでください。

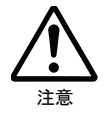

横にしたまま固定ピンを抜くと、スタンドが勢いよく引き伸ばされ、 本製品が身体に当たったり落下したりして、けがや故障の原因となる ことがあります。 また、固定ピンは、本製品の修理を依頼するときなど、再梱包時に必 要となりますので、お客様のわかりやすい場所に大切に保管してくだ さい。

### 名称・機能

以下の図を参照しながら、各部分の名称と機能をご確認ください。

#### ■本体 正面

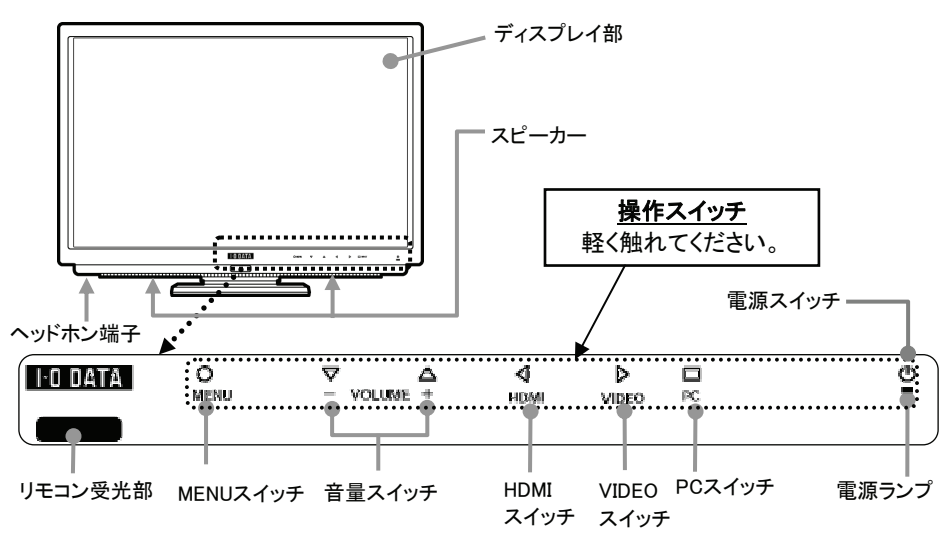

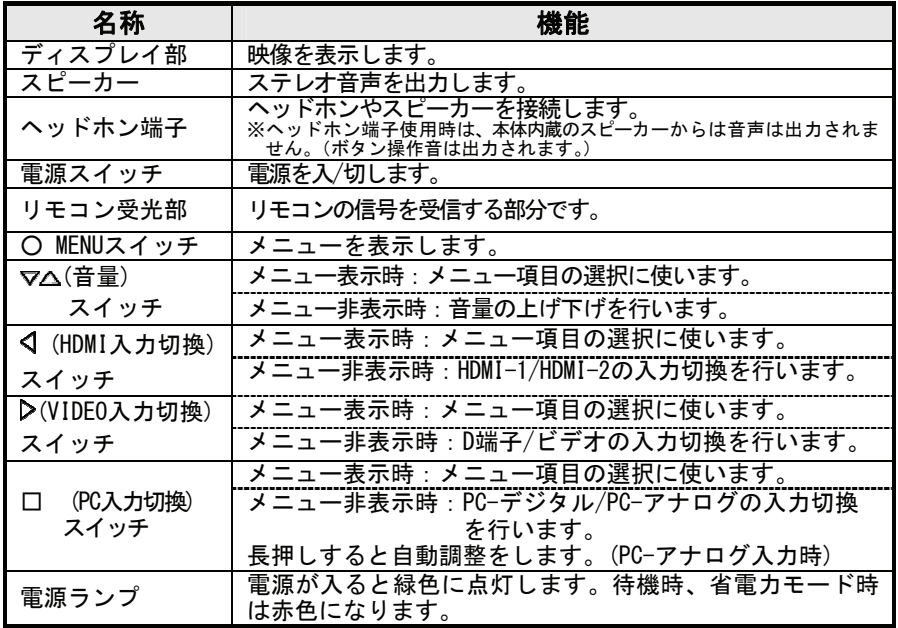

### ■本体 背面

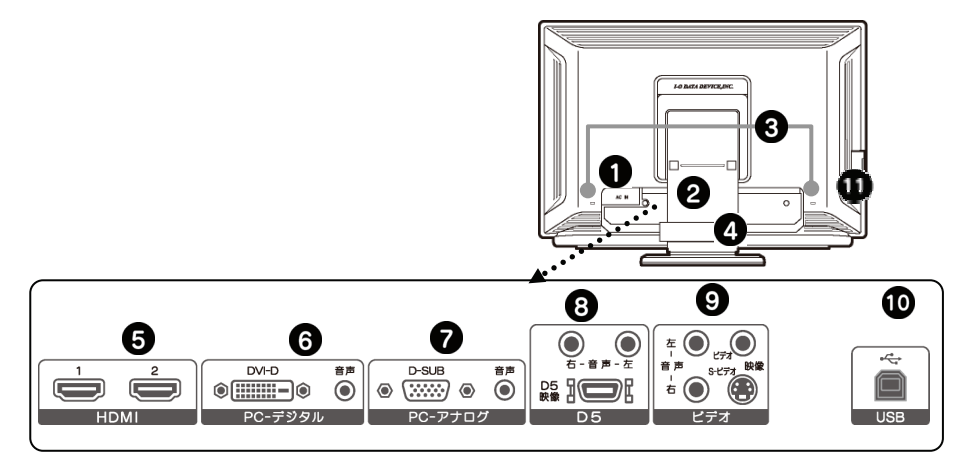

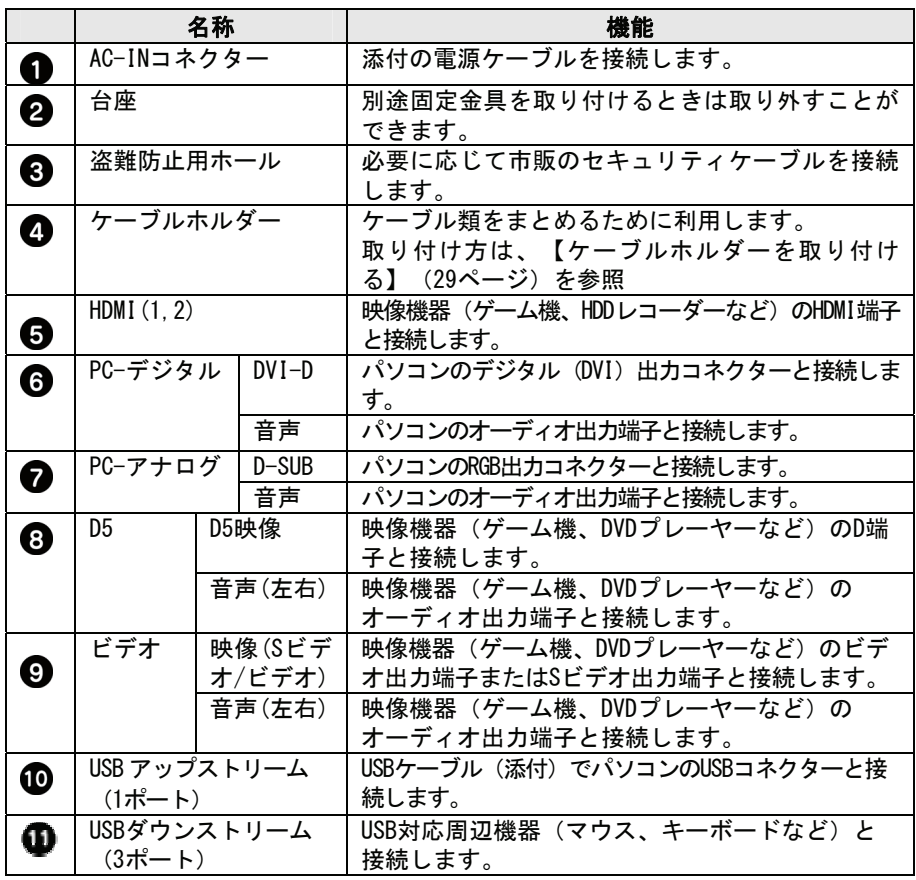

名称・機能

■リモコン

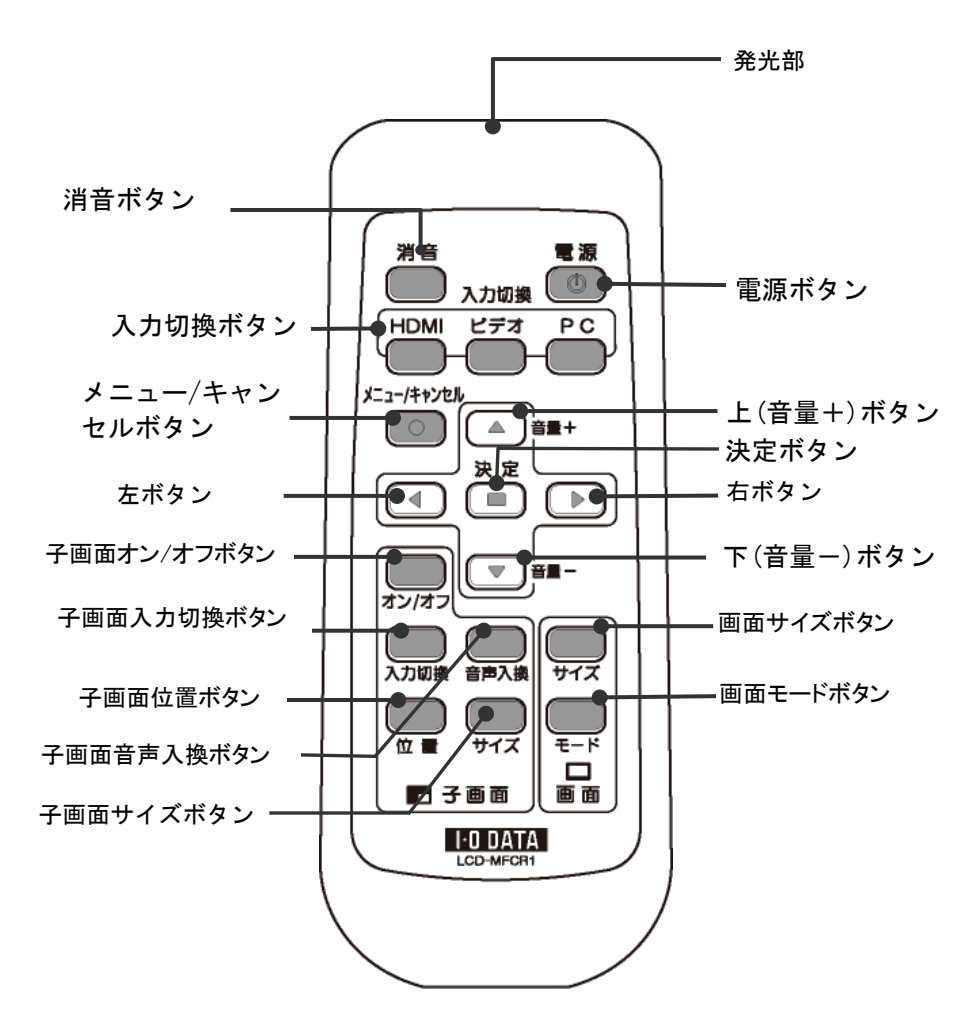

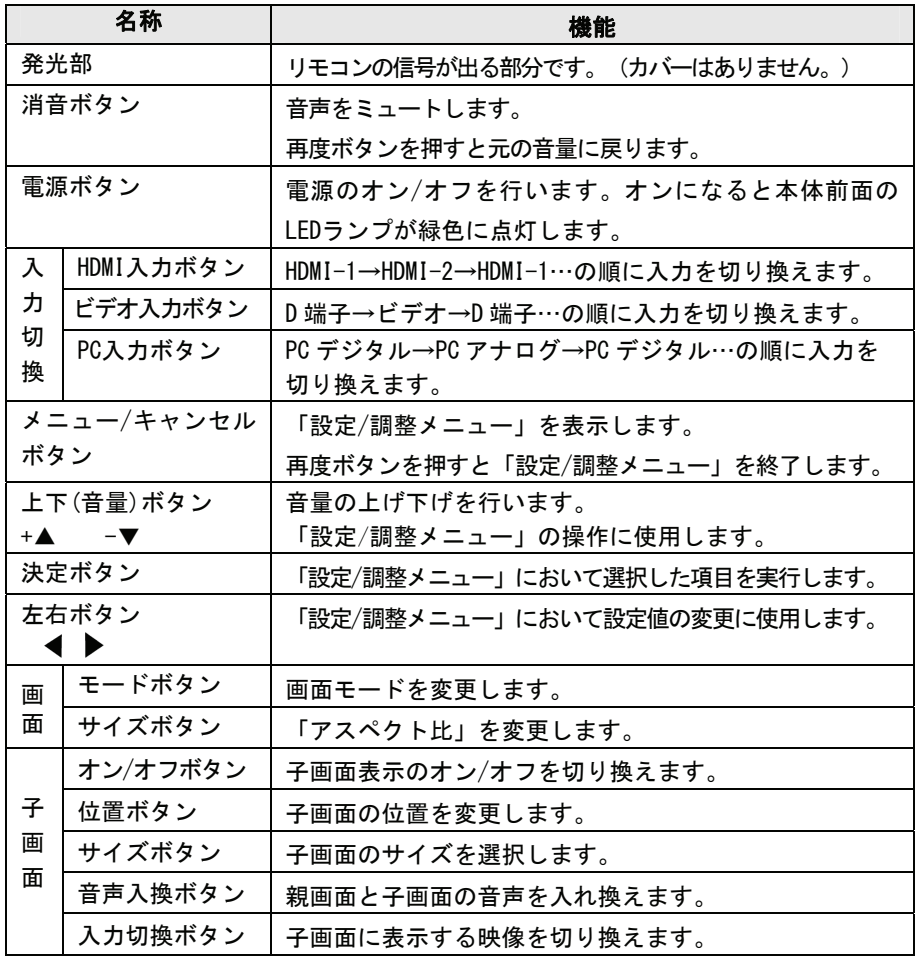

### $memo)$

# 準備をする

本製品を使用するための準備や接続方法について説明します。

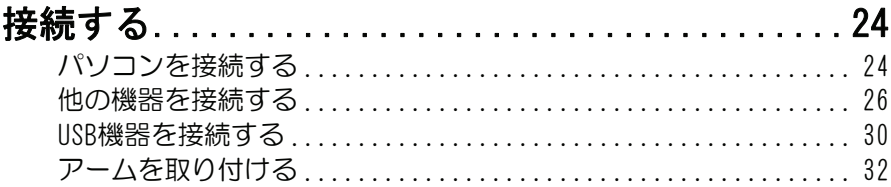

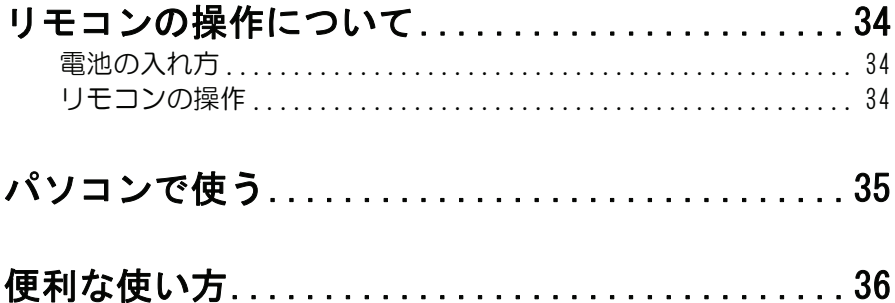

接続する

#### ■パソコンを接続する

#### 1 ACケーブルを背面のAC-INコネクターに接続します。

ACケーブルは必ず添付のものをご使用ください。

#### $\boldsymbol{\mathscr{D}}$  本製品背面に、用途にあった接続ケーブルを接続します。

各接続ケーブルは必ず添付のものを使用し、接続ケーブルのコネク ターは左右のネジできちんと締めてください。

アナログ接続ケーブルを本製品のPC-アナログに接続 します。 アナログ接続 の場合

デジタル接続 | デジタル接続ケーブルを本製品のPC-デジタルに接続 します。 の場合

ご注意

PC-9800シリーズおよびApple Macintoshシリーズでアナログ接続ケーブ ルをお使いになる際には、別途市販の変換アダプターが必要になる場合 があります。

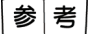

アナログ接続とデジタル接続を同時に行うこともできます。例えば、パ ソコンが2台あり、一方がデジタル出力、もう一方がアナログ出力な ら、両方を本製品に接続し、本体の[PC]ボタンまたはリモコンの [PC] ボタンを押すことにより、切り換えて表示することができます。

#### 3 接続ケーブルのもう一方をパソコンに接続します。

パソコンの出力コネクター位置は、パソコンの取扱説明書でご確認 ください。

パソコンのアナログRGB出力コネクターに接続します。 アナログ接続 の場合

パソコンのデジタルディスプレイ出力コネクターに 接続します。 デジタル接続 の場合

#### **⊿ 本製品のPC入力音声コネクターに、添付のオーディオケーブ** ルを接続します。

パソコンを接続した際に、本製品のスピーカーをご使用にならない 場合は接続する必要はありません。

#### 5 オーディオケーブルのもう一方の端子をパソコンのオーディ オ出力端子に接続します。

6 ACケーブルをコンセントに接続します。

#### 以上でパソコンへの接続は終了です。

パソコンとの接続図

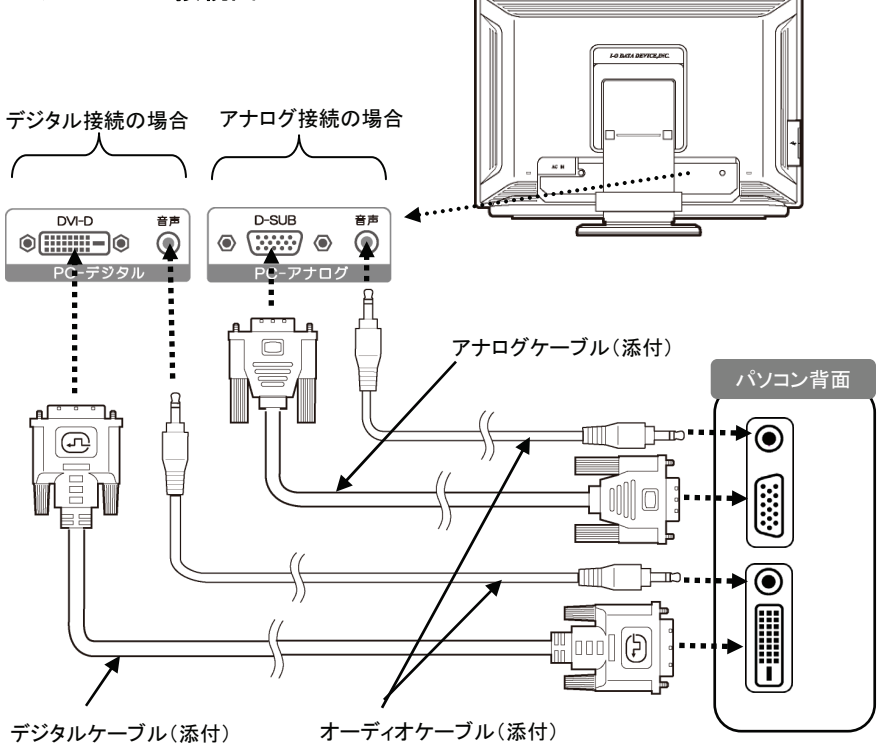

接続する

#### ■他の機器を接続する

本製品にビデオデッキ、DVDプレーヤーやゲーム機などの映像機器や地上 デジタルテレビ放送用デジタルチューナーを取り付けて、DVDやゲーム、 地上デジタルテレビ放送を楽しむことができます。

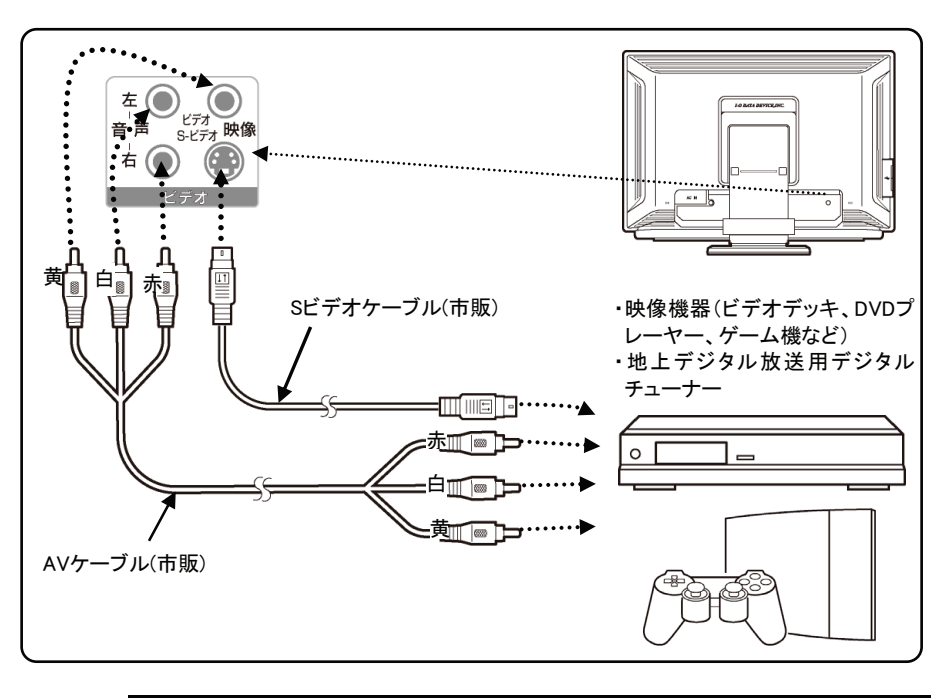

#### ●AVケーブルまたはSビデオケーブルで接続する場合

│考 参

他の機器との接続方法については、ご使用になる機器の取扱説明書 もあわせてご覧ください。

● 映像機器にS映像出力コネクターがある場合は、本製品のS映像入力 端子との接続をおすすめします。

Sビデオ信号は輝度と彩度の信号が分かれているため、ビデオ信号 よりも歪みが少なく、鮮明な画像が得られます。

- SビデオケーブルとAVケーブルの両方を接続した場合、[S映像]が優 先されます。
- ビデオデッキにて劣化しているビデオテープを再生した場合、鮮明 な映像が得られない場合があります。

●D端子ケーブルで接続する場合

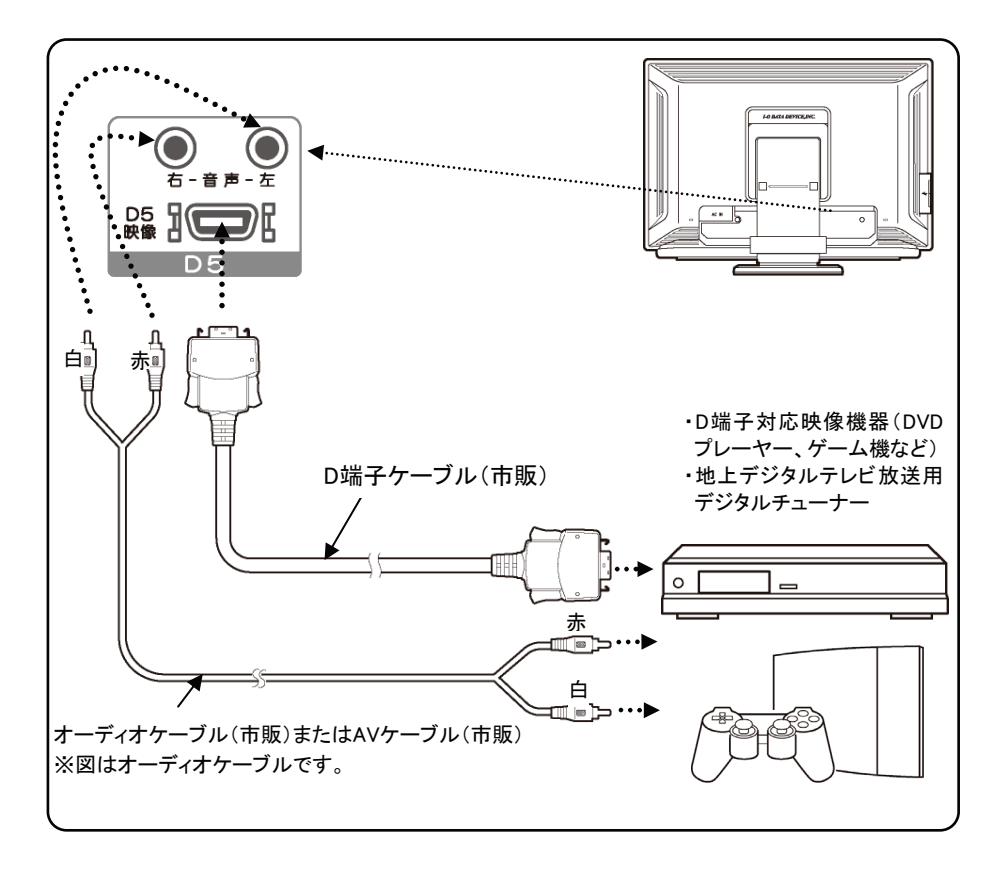

●HDMIケーブルで接続する場合

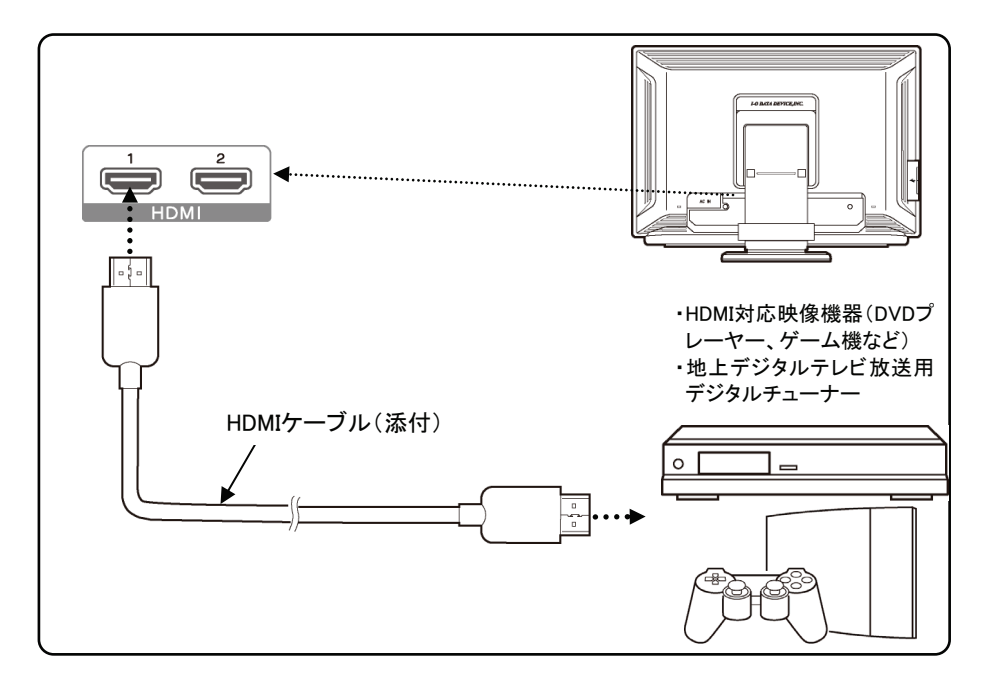

#### ●ヘッドホンを接続する

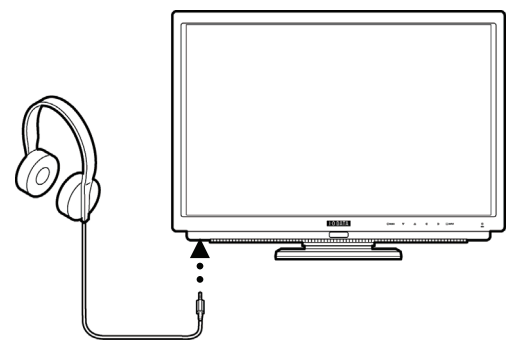

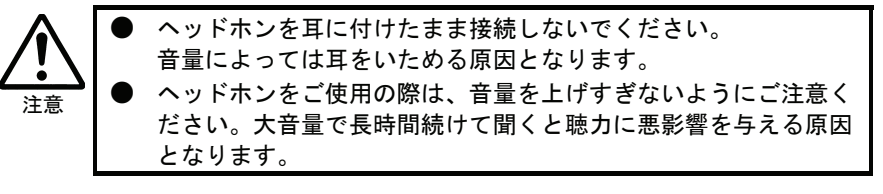

●ケーブルホルダーを取り付ける

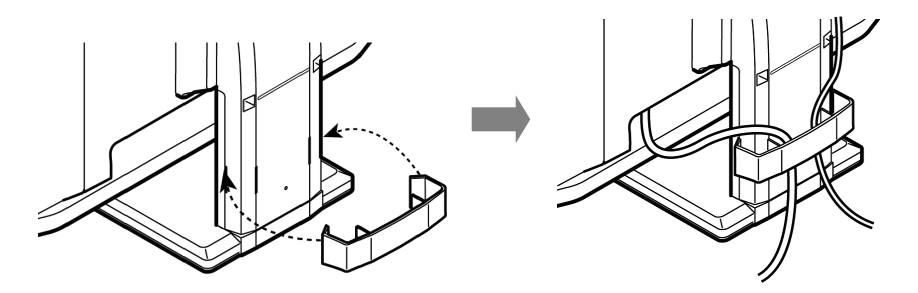

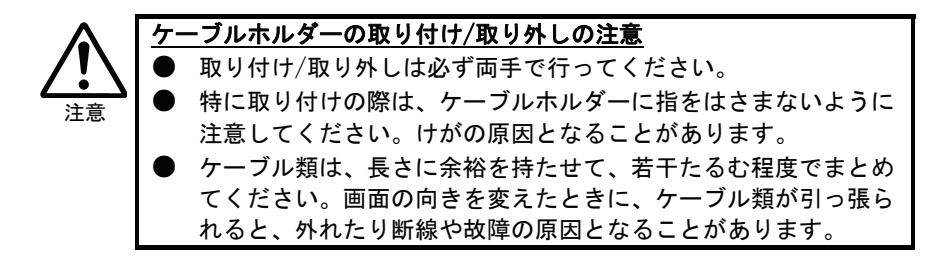

#### ■USB機器を接続する

本製品側面のUSBコネクターにUSB機器を接続することができます。

#### 1 パソコンのUSB端子と本製品のUSB端子を添付のUSBケーブルで 接続します。

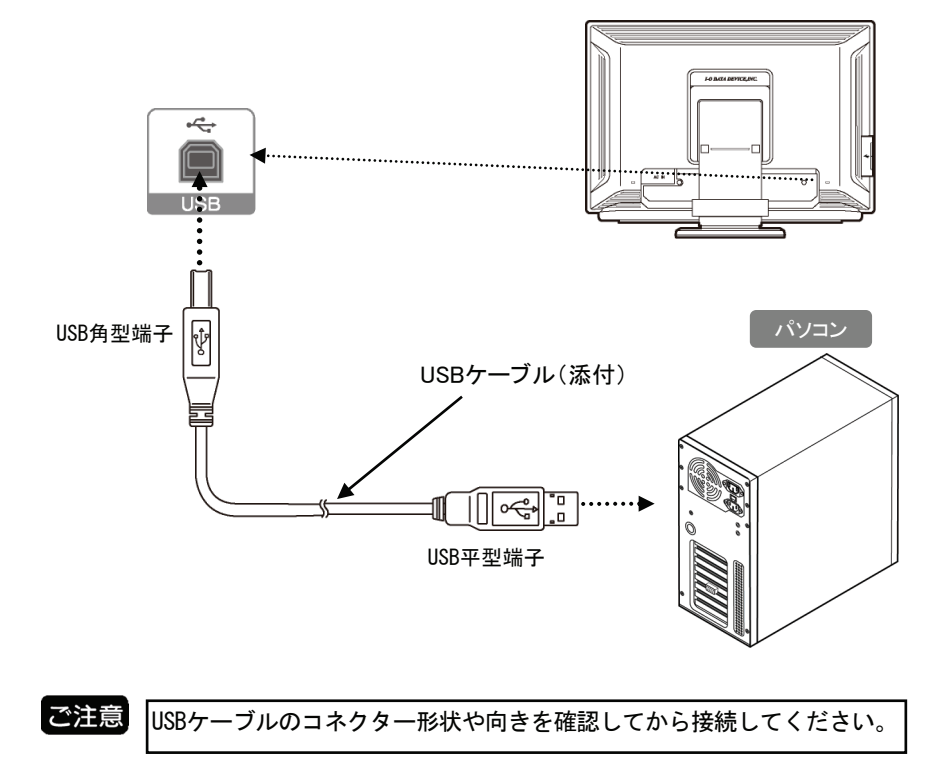

#### $\boldsymbol{2}$  本製品側面のUSBコネクターにUSB対応周辺機器を接続しま す。

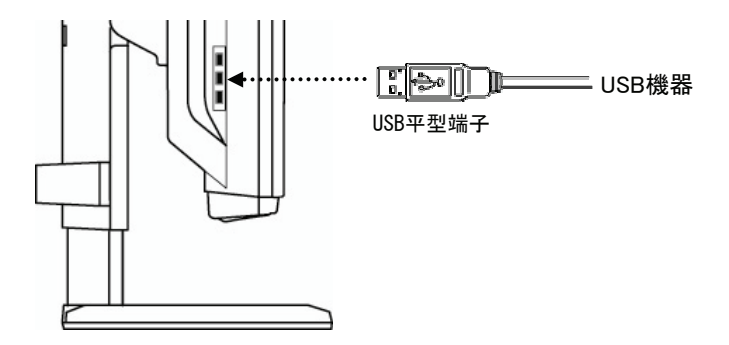

#### ご注意

・本製品の電源を切ったり、お使いのパソコンをシャットダウンする際 は、接続したUSB機器を停止・取り外してから行ってください。 接続したまま本製品の電源を切ると、USB機器の故障の原因となりま す。

- ・お使いのパソコンや接続するUSB機器によっては、動作しない場合もあ ります。その際はUSB機器の取扱説明書をよく確認し、各機器のメー カーにお問い合わせください。
- ・本製品のUSBポートがパソコンに認識されるまで数秒程度の時間がかか る場合があります。 認識される前にUSB機器およびケーブルを引き抜いたり瞬間的な抜き差 しを繰り返さないでください。USBメモリーなどの記憶装置を接続して いる場合、データの消失、破損の原因となります。

接続する

#### ■アームを取り付ける

台座金具を取り外して、VESA規格に準拠したアームなどの固定器具を取り 付けることができます。アームや、アーム取り付け用のネジは、あらかじ めご用意ください。

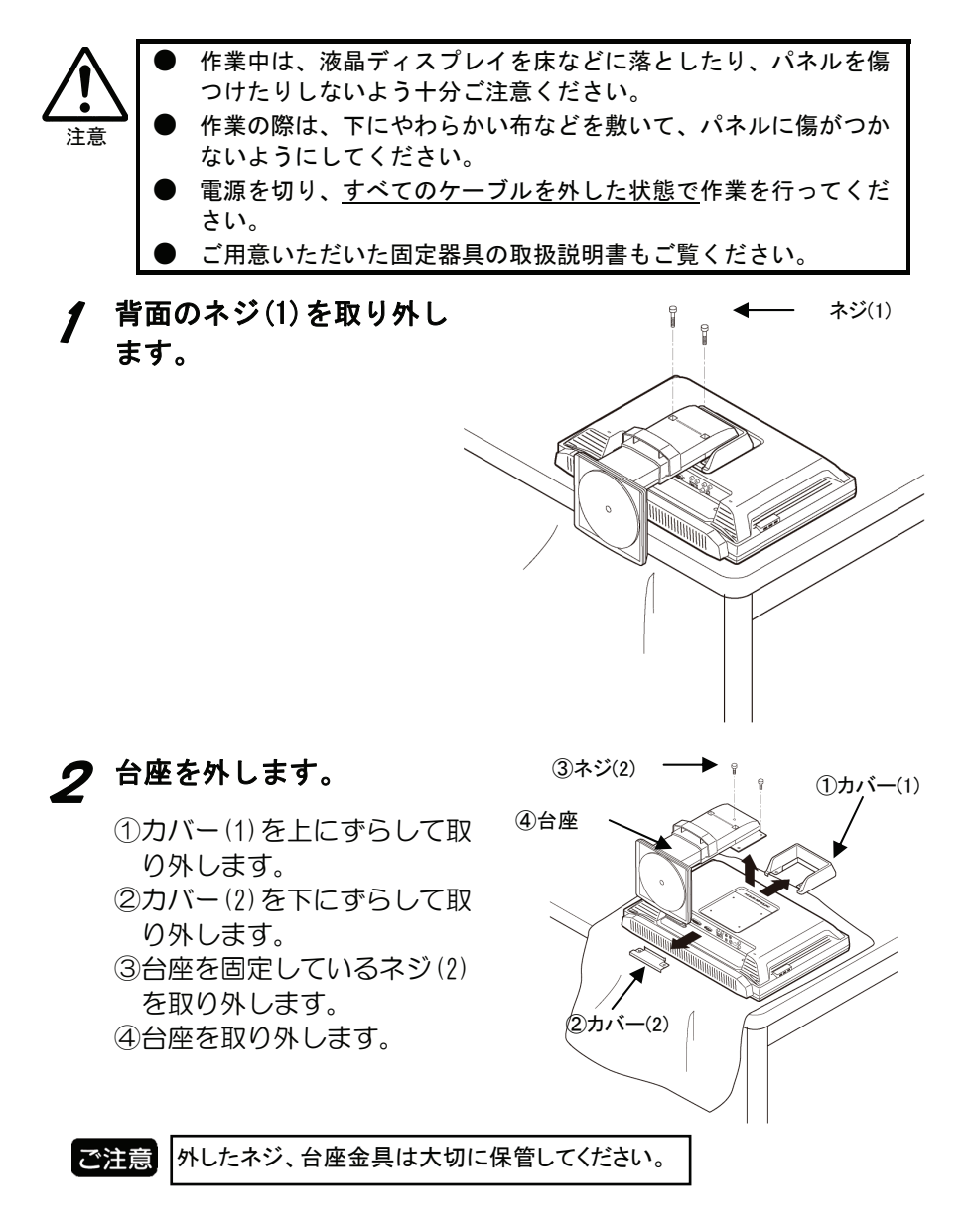

### 3 用意した固定器具を取り付けます。

右図の4箇所のネジ穴を利用して、ご用意 いただいたVESAアームなどの固定器具を 取り付けてください。

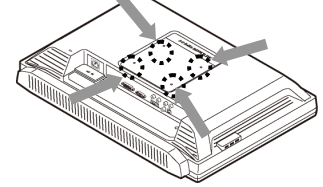

**● 固定用のネジは、「M4×10」のもの** をご用意ください。

● VESAアームなどの固定金具は8.3Kgの 質量に耐えられる100mmピッチのものを ご用意ください。

以上でアームの取り付けは終了です。

リモコンの操作について

#### ●雷池の入れ方

ご購入時は、添付のリモコン用乾電池を入れて動作を確認してください。

#### 1 電池カバーを取り外します。

裏面電池カバーを押しながらスライドさせます。

#### 2 単3乾電池を2個入れて、電池カバーを閉じます。

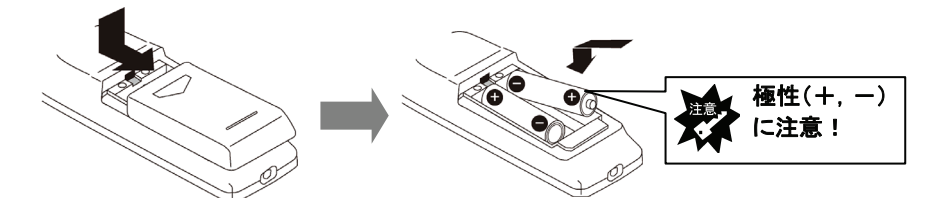

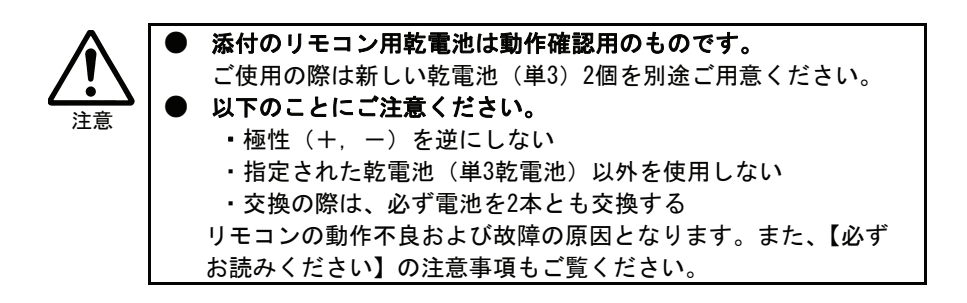

#### ●リモコンの操作

リモコンを操作する場合は、右図のように リモコン受光部に向けて操作します。 操作できる範囲は、受光部から約6m、約90° 以内です。

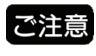

リモコン受光部とリモコンの間に、 障害物を置かないでください。

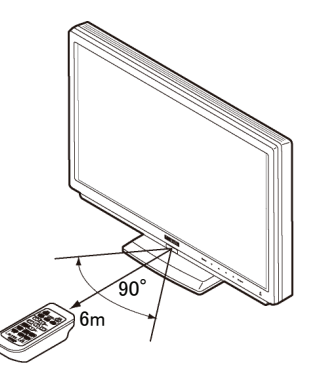

### パソコンで使う

本製品の接続が完了したら、パソコンおよび本製品の電源を入れます。

#### ■Windows Vista®/XP/2000、Macintoshをお使いの場合

パソコン本体に本製品を接続するだけで使用できます。

#### ■Windows Me/98をお使いの場合

#### 1 Windowsを起動します。

→「新しいハードウェアの追加ウィザード」の画面が表示されま す。

#### 2 [次へ]ボタンをクリックします。

#### $3$  [完了]ボタンをクリックします。

※お使いのパソコンのグラフィックカードによって設定方法が異な る場合があります。

以上で本製品が使用できます。

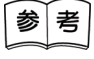

本製品前面のボタンによる画質の設定/調整については、添付のCD-ROM 内の「画面で見るマニュアル」をご参照ください。

# 便利な使い方

本製品に添付されている「Display Manager」を使えば、マウス操作だけ でディスプレイの画質設定ができます。

※「Display Manager」は添付の「LCDシリーズサポートソフト」(CD-ROM)に入っています。

対応OS:Windows Vista®/XP/2000

「Display Manager」をご利用いただくには、パソコンのグラフィッ ご注意 クチップが「Display Manager」に対応している必要があります。必 ず弊社ホームページにて対応環境をご確認ください。 ※未対応の環境には、「Display Manager」をインストールしないで ください。

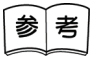

「Display Manager」をお使いにならない場合、サポートソフトをイン ストールする必要はありません。「Display Manager」をインストール しなくても、本製品は問題なくお使いいただけます。

■「LCDシリーズサポートソフト」(CD-ROM) のインストール

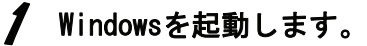

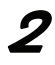

#### 2 「LCDシリーズサポートソフト」(CD-ROM) をCD-ROMドライブ にセットします。

自動的にオートランメニューが表示されます。

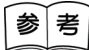

自動的にオートランメニューが表示されない場合は、「LCDシリーズサ ポートソフト」(CD-ROM) の中にある、ディスプレイ型の [AUTORUN] ア イコンをダブルクリックしてください。

#### 3 [インストール/アンインストール]をクリックします。

#### ◢ これ以降、画面のメッセージにしたがってインストールして ください。

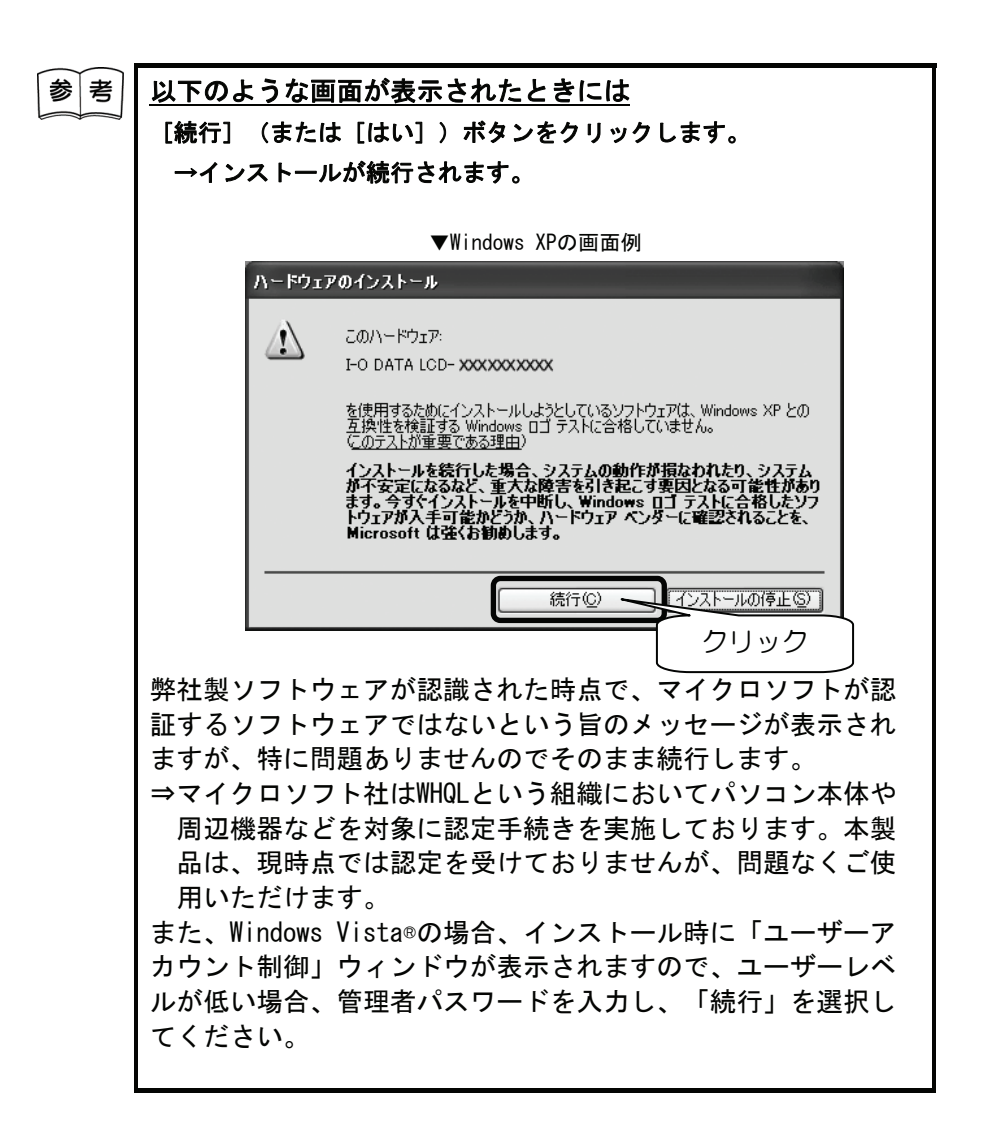

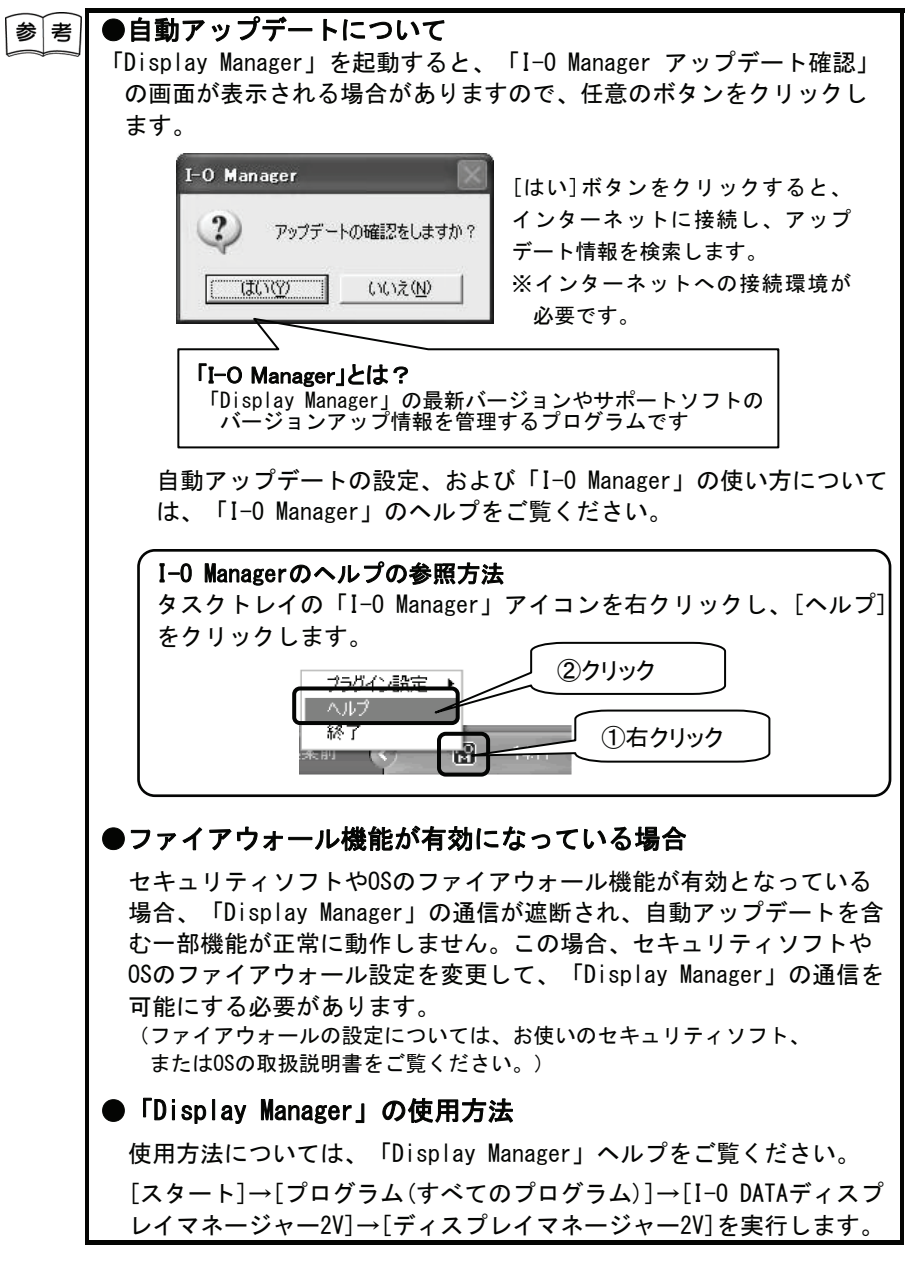

以上でサポートソフトのインストールは終了です。

# 操作について

本製品でビデオを視聴する方法を説明します。

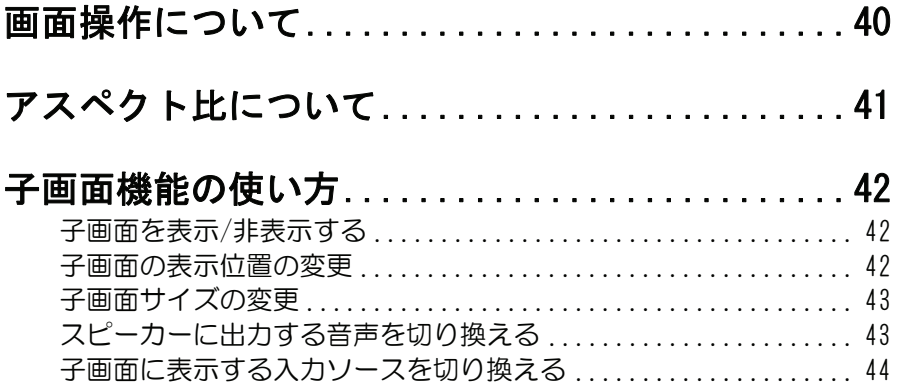

### 画面操作について

画面のモードやサイズの設定方法について説明します。 子画面については、【子画面機能の使い方】(42ページ)を参照してください。

#### ■画面モードを切り換える

リモコンの画面・[モード]ボタンを押します。 [標準]→[映画]→[CG]→[写真]→[文字]→[DTP]→[標 準]…の順に切り換わります。

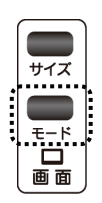

#### ■画面サイズを切り換える

リモコンの画面・[サイズ]ボタンを押します。 [リアル]→[スマートズーム]→[ズーム]→[パノラマ (PC 入力時は Dx2D) ]→[リアル] …の順に切り換わ ります。

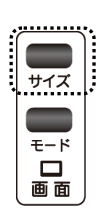

# アスペクト比について

アスペクト比とは、画面や画像の縦と横の長さ(ピクセル数)の比のこと です。

本製品の画面表示エリアのアスペクト比は 16:10 です。

ビデオ映像は 4:3、地上デジタル、ハイビジョン放送は 16:9 ですのでア スペクト比が異なります。

それぞれお好みのサイズに設定してください。

※お使いの機器の入力ソースのアスペクト比については、各取扱説明書をご確認ください。

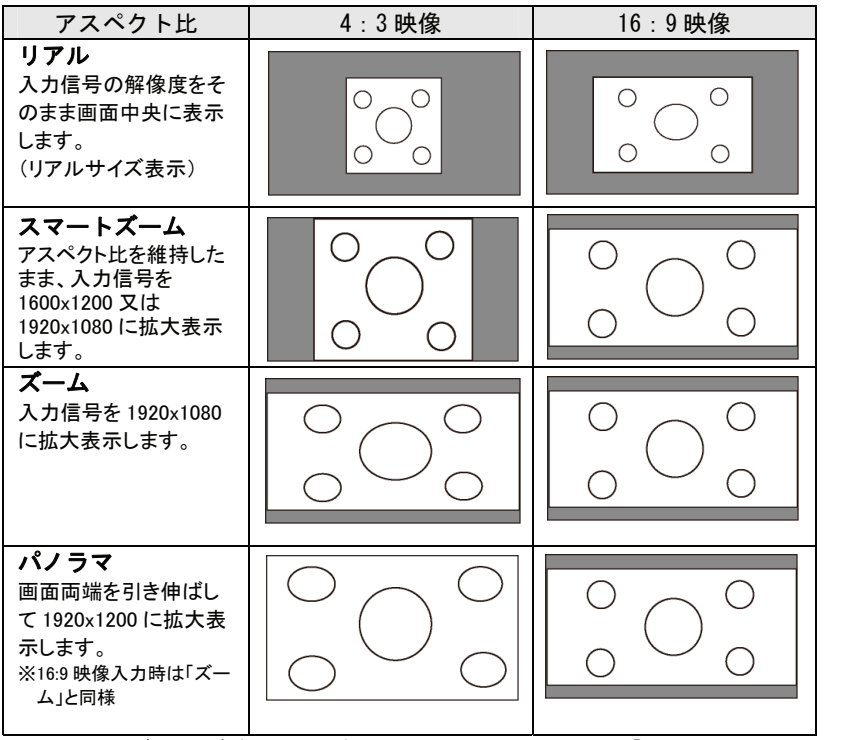

※PC-アナログ、PC-デジタル入力時のアスペクト比については、「画面で見るマニュアル」 を参照してください。

### 42

### 子画面機能の使い方

パソコン画面を表示しているときに、ビデオなど他の入力ソースの映像を 子画面で表示することができます。

以下に、リモコンでの操作方法について説明します。

#### 本体側のスイッチで行うときは 参考 設定/調整メニュー(メニュー)の「子画面設定」画面で行います。 ①[MENU]スイッチを押してメニューを表示します。 ②[子画面]を選択し、[○MENU]スイッチを押します。 →「子画面設定」画面が表示されます。 詳しい操作方法は、「画面で見るマニュアル」を参照してください。

#### ■子画面を表示/非表示する

リモコンの子画面・[オン/オフ]ボタンを押します。

#### ■子画面の表示位置の変更

子画面の表示位置を変更できます。

#### <u></u> 子画面を表示している状態で、リモコンの<br>● マテテ 「'' ̄ ¨ ¨ - ^ コロロとない。<br>子画面・[位置]ボタンを押します。

#### 2 [位置]ボタンを押すごとに表示位置が 変わります。

右上→右下→左下→左上→ユーザー→右上→・・・

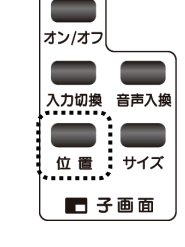

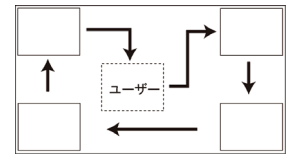

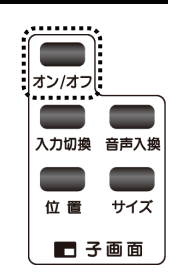

#### ■子画面サイズの変更

子画面のサイズを変更できます。

### *▌* 子画面を表示している状態で、リモコンの<br>*】* 子画面 - [サイズ]ボタンを押します。

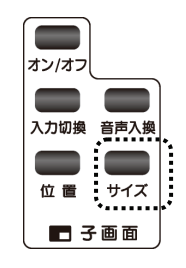

#### 2 [サイズ]ボタンを押すごとに表示サイズ小→中→大→ユーザー→ 小・・・と変わります。

参考

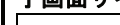

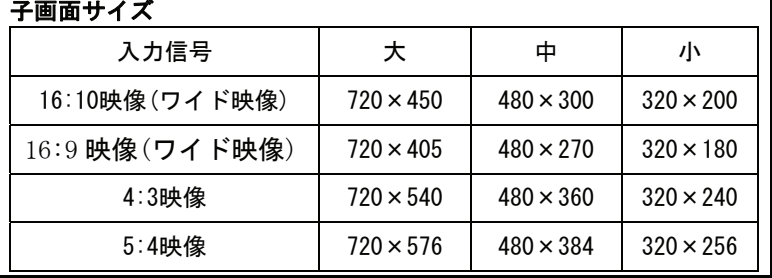

#### ■スピーカーに出力する音声を切り換える

リモコンの子画面・[音声入換]ボタンを押します。 →スピーカーに出力する音声が子画面の音声と親画面 の音声が入れ換わります。

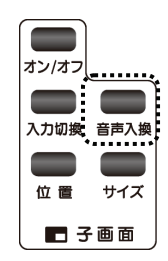

#### ■子画面に表示する入力ソースを切り換える

リモコンの子画面・[入力切換]ボタンを押します。 →子画面に表示する入力ソースが

[PC-デジタル(アナログ)]→[HDMI-1]→[HDMI-2]→ [D 映像]→[ビデオ]→[PC-デジタル(アナログ)]→・・・ の順に切り換わります。

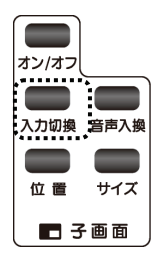

#### 参考 本製品で子画面が表示可能な組み合わせは以下の通りです。 親画面 子画面 「PC-デジタル」 「PC-アナログ」、「HDMI-1」、「HDMI-2」、 「D映像」、「ビデオ」 「PC-アナログ」 「PC-デジタル」、「HDMI-1」、「HDMI-2」、 「D映像」、「ビデオ」

### 設定/調整をする

本製品の画面の設定/調整方法について説明します。

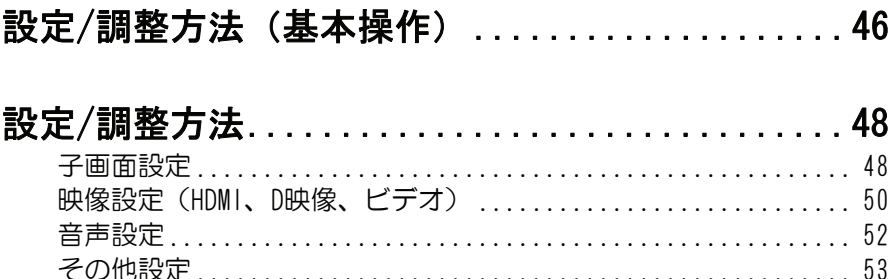

## 設定/調整方法(基本操作)

画面に表示される「設定/調整メニュー」(以下、「メニュー」と呼びま す。)でさまざまな調整や設定ができます。操作はリモコンまたは本体の ボタンで行います。

#### ■リモコンで設定/調整する場合

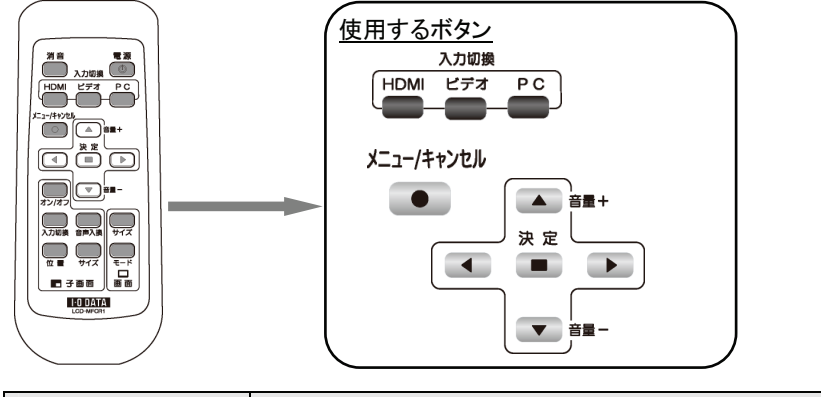

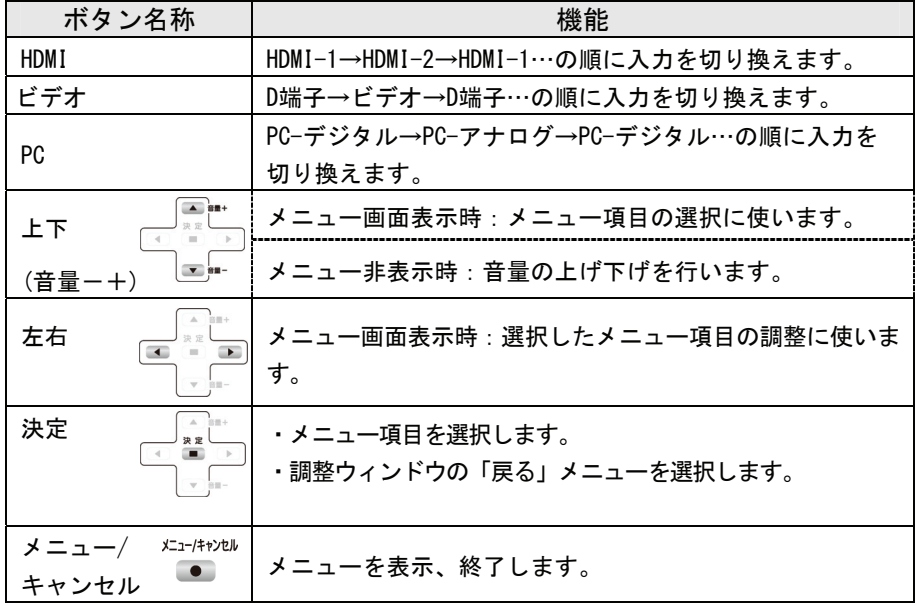

#### ■本体のスイッチで設定/調節する場合

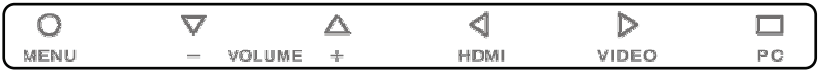

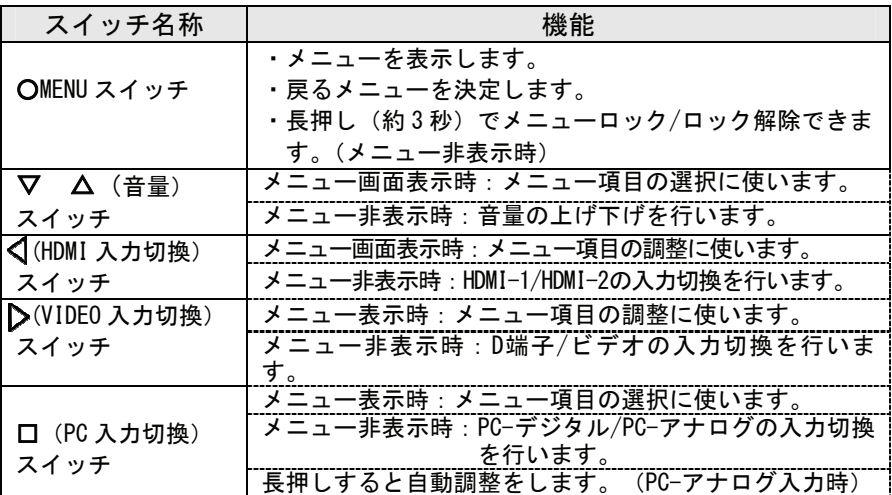

#### ■設定/調整メニューを表示するには

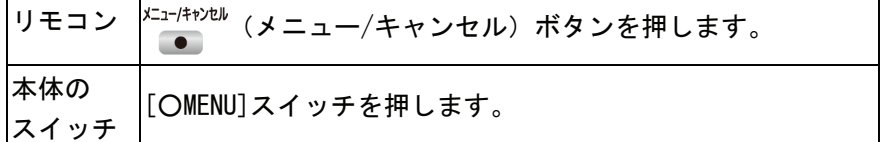

#### ■設定/調整メニューを終了するには

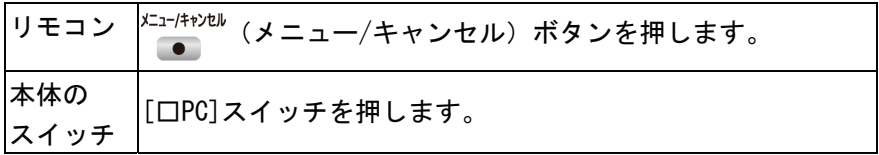

### 設定/調整方法

#### ■ 子画面設定

※入力ソースが「PC-デジタル」「PC-アナログ」の場合のみ子画面表示が可能 です。

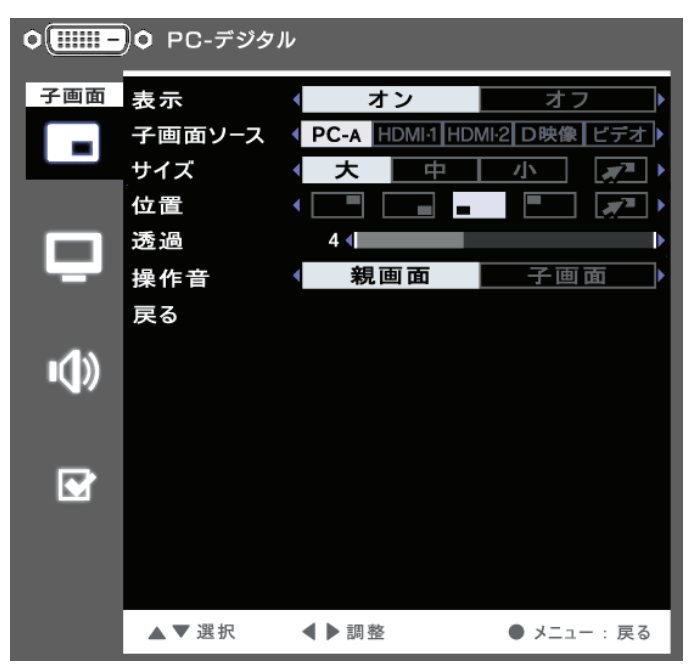

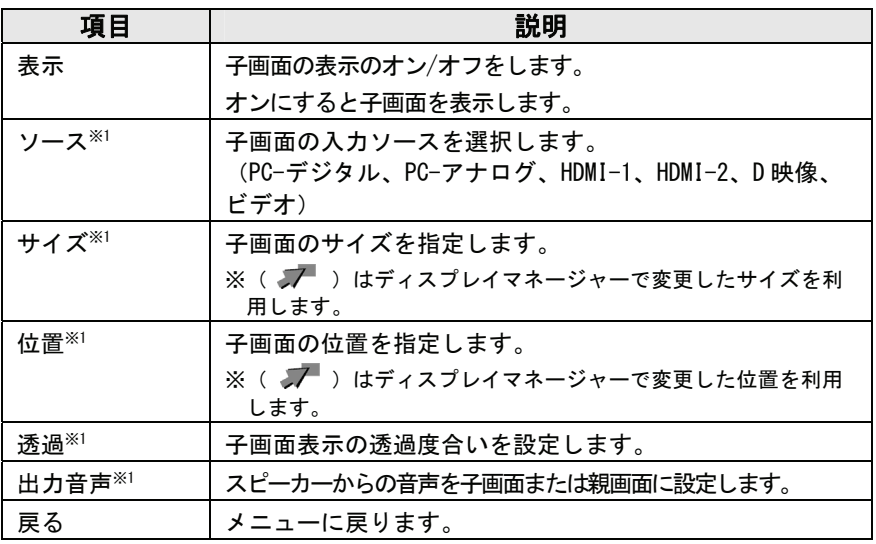

※1 子画面表示がオフのときは表示されません。

**FOR HDMI-1** 標準 (H)  $\mathbb{E}^3$ 画面モード  $\bullet$ 輝度  $50$   $\blacksquare$ Þ 映像 コントラスト  $0 \leq 1$ ī Þ **I** 明るさ  $50$   $\blacksquare$ Þ 色合い ı  $0$   $\blacksquare$ Þ 色の濃さ  $50$   $\blacksquare$ Þ ٠ (1) シャープネス  $5 - 1$ Þ  $\longleftrightarrow$ アスペクト比 リアル ā ゲームモード ーオン オフ  $\sqrt{ }$ ACC オン オフ  $\overline{\phantom{0}}$  $\overline{\mathbf{z}}$ ノイズ除去 (オフ 低 | 中 高自動 色相 実行 戻る ▲▼選択 ◀▶調整 ● メニュー:戻る

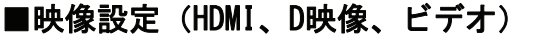

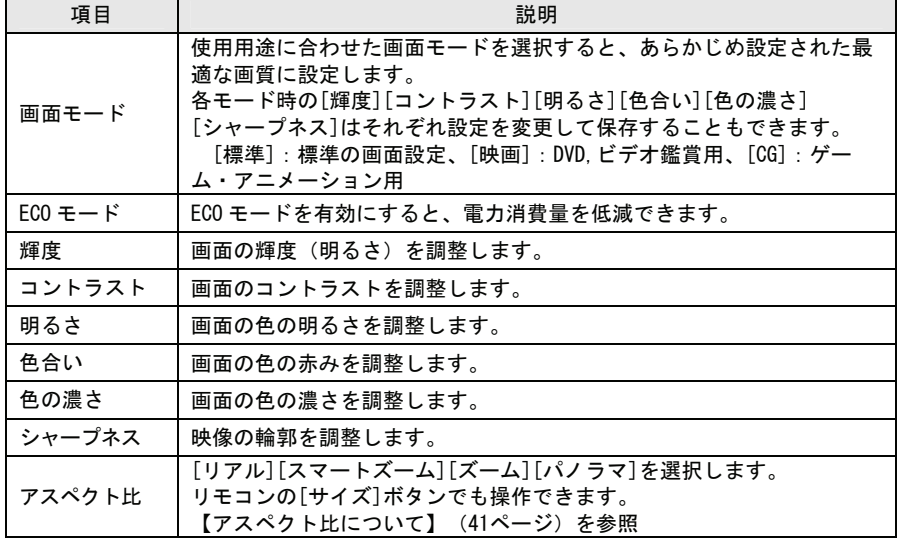

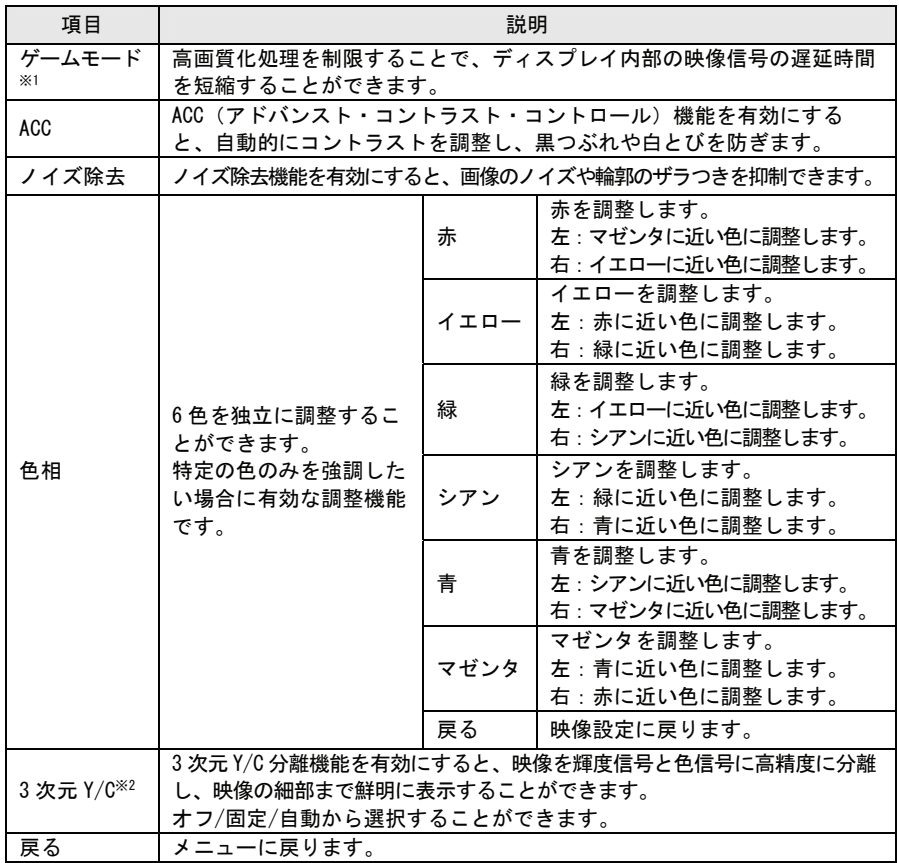

※1 「ゲームモード」機能オン時は、「ノイズ除去」「3 次元 Y/C」「ブロックノイズ除去」機能は強制 的にオフになります。

※2 ビデオ入力時のみの機能となります。

#### ■音声設定

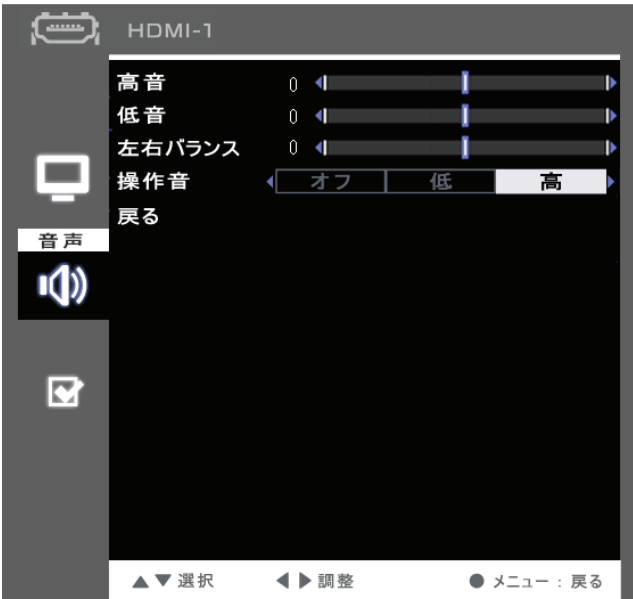

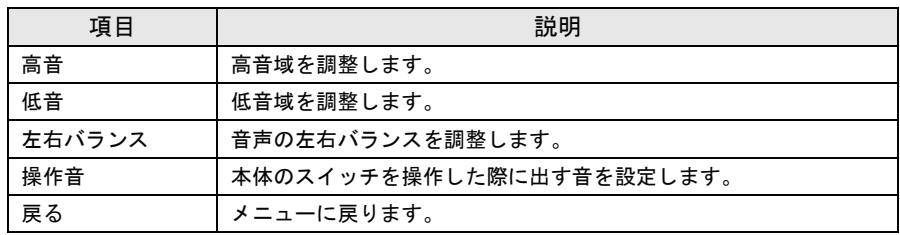

#### ■その他設定

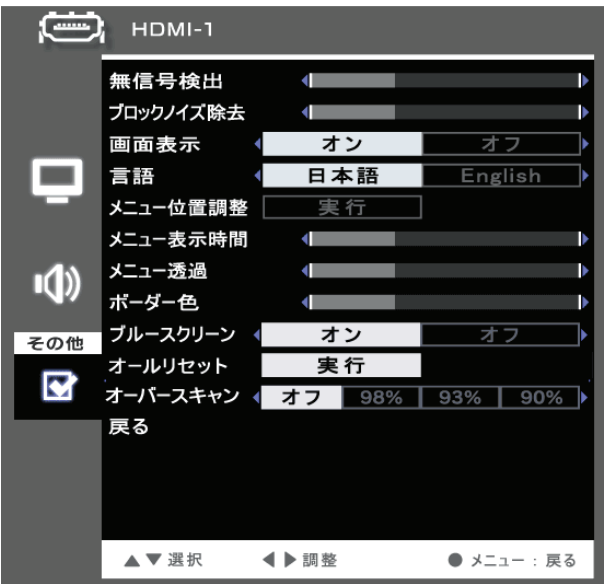

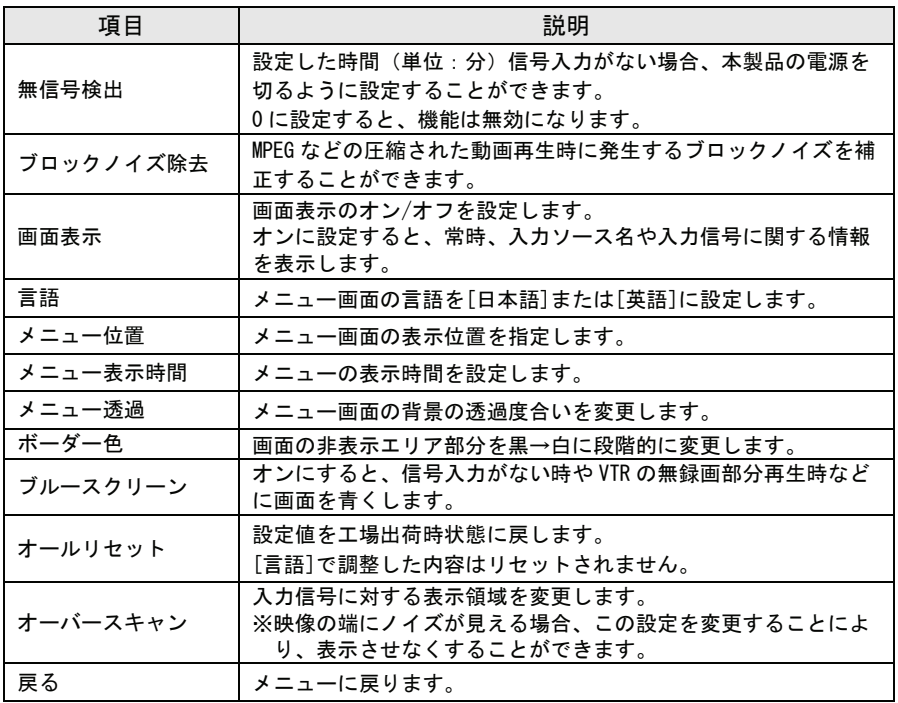

### $memo)$

# 困ったときには

本製品を使用していてトラブルがあった場合にご覧ください。

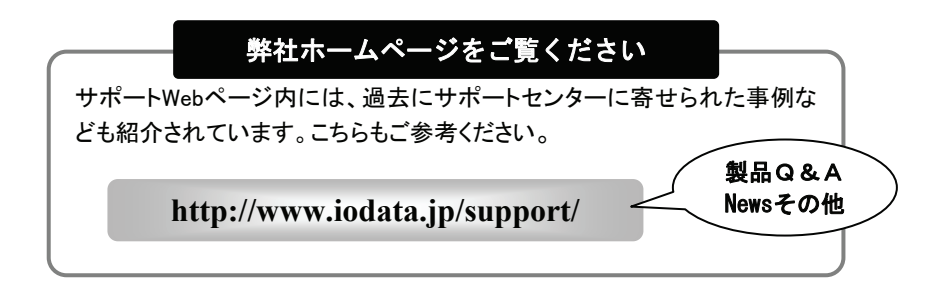

### チャートで対処法をチェック! .................56

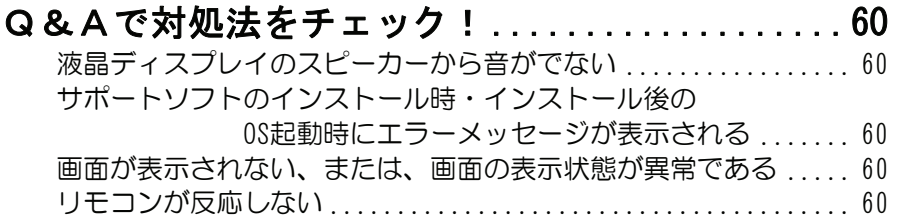

チャートで対処法をチェック!

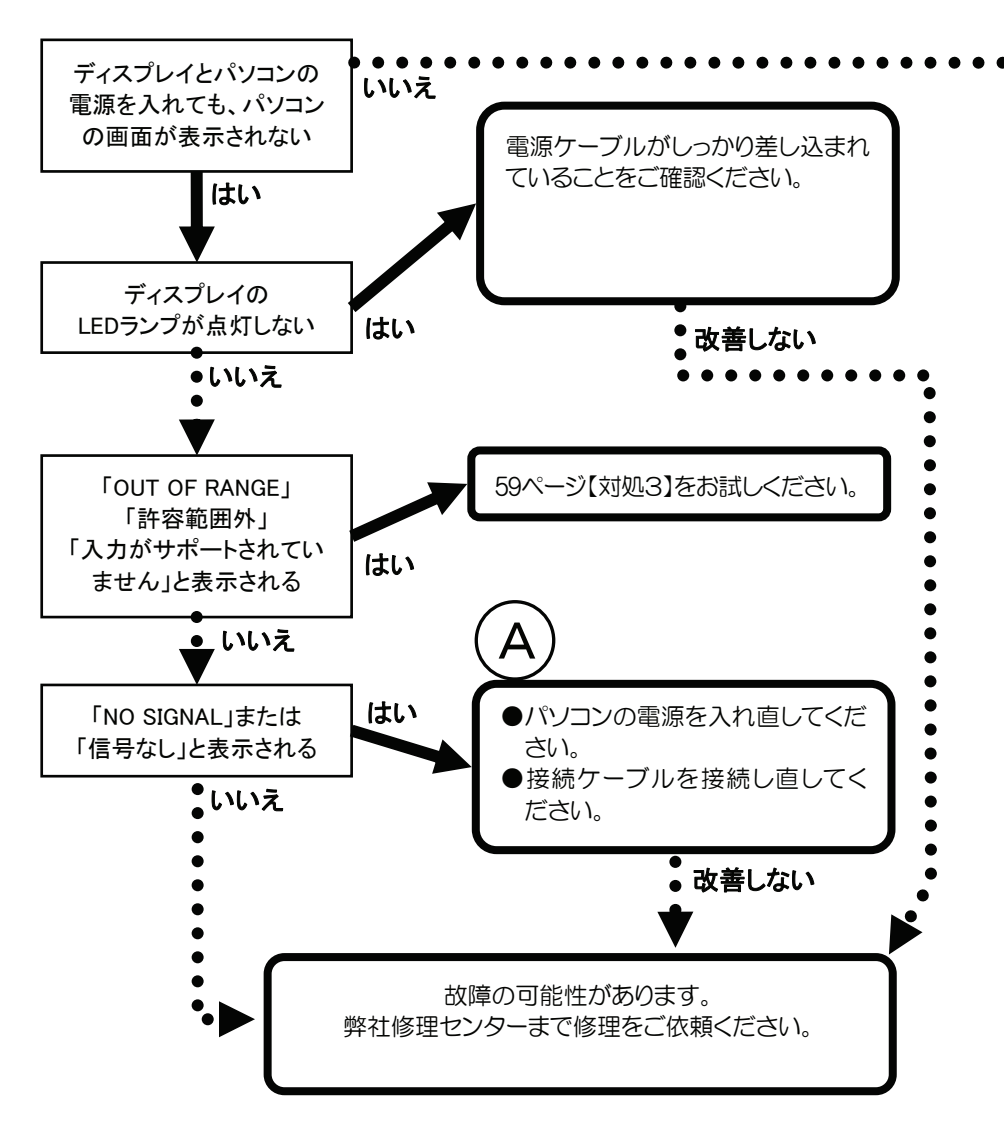

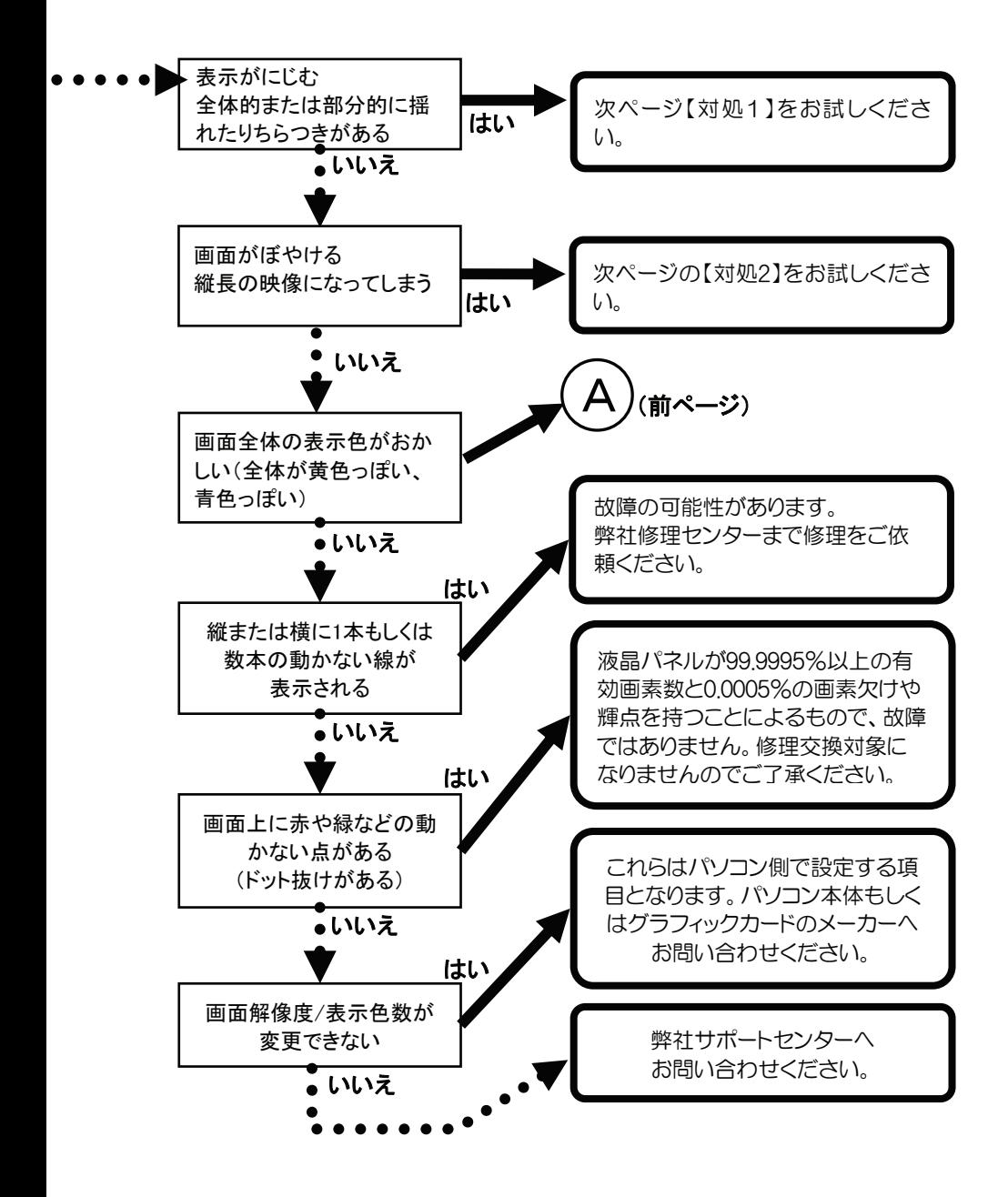

対処1

#### ■[PC]ボタンを押して(長押し)自動調整を行なってみてく ださい。

それでも改善されないようであれば、調整/設定メニューから「LCD調 整」を行ってください。(「画面で見るマニュアル」参照)

■OS毎のリフレッシュレートを60Hzにしてみてください。

リフレッシュレートの設定を「60 Hz」に変更することにより改善される 場合があります。

①Windows Vista® の場合

[個人設定]→[画面の設定]→[詳細設定]ボタン→[モニタ] タブ→「画面のリフレッシュレート]

②Windows XP の場合

[画面のプロパティ]→[設定]タブ→[詳細設定]ボタン→[モ ニタ]タブ→「画面のリフレッシュレート]

③Windows 2000 の場合

[画面のプロパティ]→[設定]タブ→[詳細]ボタン→[モニ タ] タブ→「リフレッシュレート]

④Windows Me/98 の場合

[画面のプロパティ]→[設定]タブ→[詳細]ボタン→[アダプ タ]タブ→[リフレッシュレート]

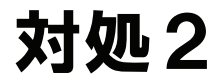

■「画面全体がぼやける」「縦長の映像になってしまう」という場合は、 パソコンで設定されている解像度が本製品に最適な解像度になっていな い場合があります。パソコンの解像度を本製品の最大表示解像度に設定 してください。(「画面で見るマニュアル」【ハードウェア仕様】)参照 ■画面サイズを変更してみてください。

(40ページ参照)

# 対処3

本製品の仕様外の解像度やリフレッシュレート(垂直周波数)を設定され たためと思われます。以下の方法にて設定を変更してください。

- 1. Windows 起動ロゴが表示される前あたりで、キーボードの[F8]キーを 断続的に何回か押します。キーを押したままにしないでください。
- 2.Windows Vista®/XP/2000 の場合

[VGA モードを有効にする](Windows Vista®では、[低解像度ビデ オ(640×480)を有効にする])を選択し、[ENTER]キーを押します。 ⇒Windows が起動します。

#### Windows Me/98 の場合

①[3.Safe Mode]を選択し、[Enter]キーを押します。 ⇒Windows が起動します。

②デスクトップ(壁紙)部分で右クリックし、「プロパティ]をクリッ クします。

 [画面のプロパティ]が起動しますので、[設定]タブをクリック し、解像度を[640×480]もしくは[800×600]に指定し、[OK] ボタンをクリックします。

変更できない状態であれば、そのまま[OK]ボタンをクリックします。

③Windows を再起動します。

 $3.$  1デスクトップ(壁紙)部分で右クリックし、[プロパティ] (Windows Vista®では[個人設定])をクリックします。

②[設定]タブ(Windows Vista®では[画面の設定])をクリックし、 本製品が対応している解像度内にて、改めて解像度を設定しま す。設定後、[適用]ボタンをクリックし、[OK]ボタンをクリッ クします。 対応外の解像度が選択された場合でも、[ESC]キーを押せば元の解像度に復帰で

- きます。
- ③Windows Vista®/XP/2000 の場合は、Windows を再起動します。

### Q&Aで対処法をチェック!

液晶ディスプレイのスピーカーから音がでない

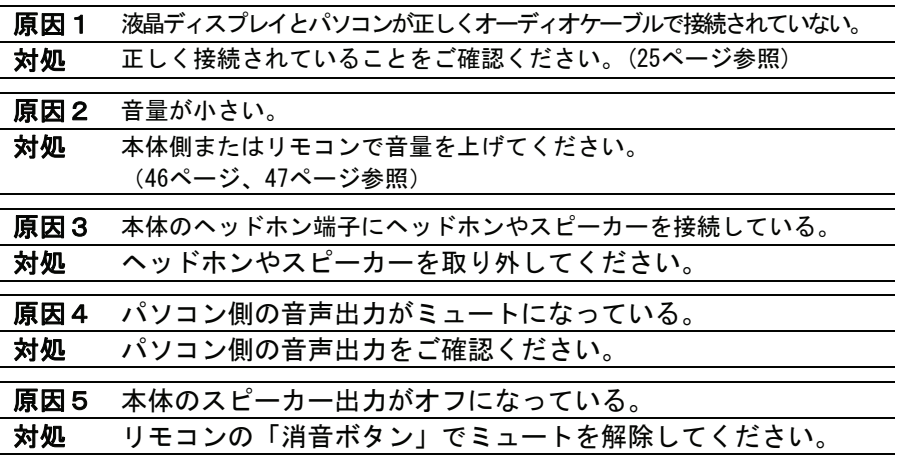

サポートソフトのインストール時・インストール後のOS起動時に エラーメッセージが表示される

対処 サポートソフトを再インストールしてみてください。再インストール し て も 同 様 な 現 象 が 起 こ る 場 合 は 、 お 使 い の 環 境 が 「 Display Manager」に対応していない可能性があります。弊社ホームページにて 動作環境をご確認ください。

画面が表示されない または、画面の表示状態が異常である

対処 56ページの【フローチャート】にしたがってチェックしてください。

リモコンが反応しない

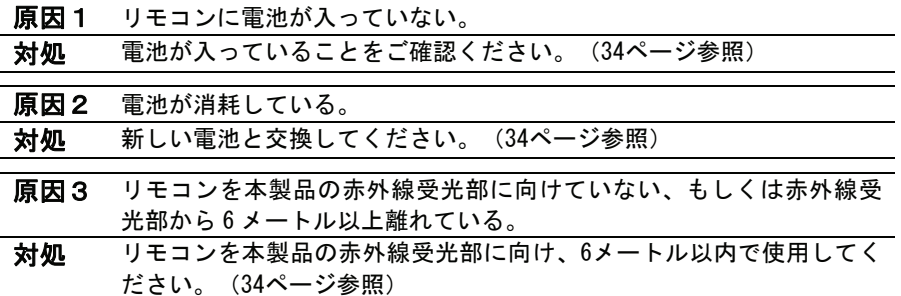

# ふろく

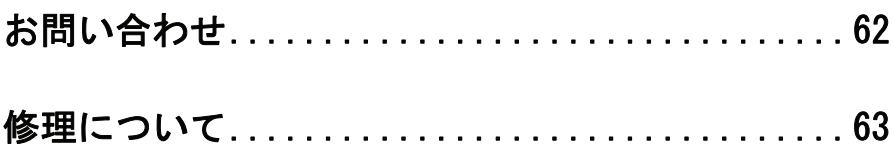

## お問い合わせ

本製品に関するお問い合わせは弊社サポートセンターで受け付けています。

1 まず、弊社ホームページをご確認ください。

【困ったときには】で解決できない場合は、サポート Web ページ内 の「製品 Q&A、News」などもご覧ください。過去にサポートセン ターに寄せられた事例なども紹介されています。こちらも参考にな さってください。

http://www.iodata.jp/support/ <sup>製品Q&A</sup>, **News**など

2 それでも解決できない場合は下記へお問い合わせください。 ■お問い合わせ窓口 fi 住所: 〒920-8513 石川県金沢市桜田町2丁目84番地 アイ・オー・データ第2ビル 株式会社 アイ・オー・データ機器 サポートセンター 置話:本社 076-260-3633 東京 03-3254-1092 FAX: 本社 076-260-3360 東京 03-3254-9055 ※受付時間 9:00~17:00 月~金曜日(祝祭日を除く) インターネット: http://www.iodata.ip/support/

#### お知らせいただく事項について

- 1. ご使用の弊社製品名。
- 2. ご使用のパソコン本体と周辺機器の型番。
- 3. ご使用のOS。
- 4. トラブルが起こった状態、トラブルの内容、現在の状態 (画面の状態やエラーメッセージなどの内容)

※ご提供いただいた個人情報は、製品のお問合せなどアフターサービス及び顧客満 足度向上のアンケート以外の目的には利用いたしません。また、これらの利用目 的の達成に必要な範囲内で業務を委託する場合を除き、お客様の同意なく第三者 へ提供、または第三者と共同して利用いたしません。

修理について

#### 修理について

本製品の修理をご依頼される場合は、以下の事項をご確認ください。

●お客様が貼られたシールなどについて

修理の際に、製品ごと取り替えることがあります。

 その際、表面に貼られているシールなどは失われますので、ご了承く ださい。

#### ●修理金額について

- ・保証期間中は、無料修理いたします。 ただし、ハードウェア保証書に記載されている「保証規定」に該当 する場合は、有料となります。 ※保証期間については、ハードウェア保証書をご覧ください。 ※ハードウェア保証書に記載された保証期間にかかわらず、パネル、バックライト は1年保証となっておりますのであらかじめご了承ください。 ・保証期間が終了した場合は、有料にて修理いたします。
- ※弊社が販売終了してから一定期間が過ぎた製品は、修理ができなくなる場合が あります。
- ・お送りいただいた後、有料修理となった場合のみ、修理金額をご案 内いたします。修理を行うというご返事をいただいてから修理をさ せていただくことになります。

 (ご依頼時に FAX 番号をお知らせいただければ、修理金額を FAX に て連絡させていただきます。)

修理しないとご判断いただきました場合は、無料でご返送いたします。

修理について

#### 修理品の依頼

本製品の修理をご依頼される場合は、以下を行ってください。

- ●シリアル番号などをメモに控え、お手元に保管してください。 お送りいただく製品の製品名、シリアル番号、ご発送いただいた日付 をメモに控え、お手元に置いてください。 ※製品名(Model Name)、シリアル番号(S/N)は、製品背面に貼られているシールに 印字されています。
- ●これらを用意してください
	- ・必要事項を記入した本製品のハードウェア保証書(コピー不可) ※ただし、保証期間が終了した場合は、必要ありません。

 ・下の内容を書いたもの 返送先[住所/氏名/(あれば)FAX 番号],日中にご連絡できるお電話 番号,ご使用環境(機器構成、OS など),故障状況(どうなったか)

- ●修理品を梱包してください
	- ・上で用意した物を修理品と一緒に梱包してください。
	- ・輸送時の破損を防ぐため、ご購入時の箱・梱包材にて梱包してくだ さい。
	- ・ご購入時の製品箱がない場合は、以下のように厳重に梱包してくだ さい。梱包が不十分ですと、輸送中に製品が破損してしまいます。 (梱包が不十分のために輸送中に製品が破損した場合は、有料修理 となりますのでご注意ください。)
		- ◆液晶パネル部分に、保護するための板やダンボールなどをあてて ください。
		- ◆製品が動かないように、緩衝材は上下左右、台座周辺に十分にご 用意ください。
		- ※梱包する際、付属の固定ピンで本製品の台座を固定してください。

※ご購入時の箱・梱包材がない場合は、厳重に梱包してください。

- ●修理をご依頼ください
	- ・修理は、下の送付先までお送りくださいますようお願いいたします。 ※原則として修理品は弊社への持ち込みが前提です。送付される場合は、発送時の 費用はお客様ご負担、修理後の返送費用は弊社負担とさせていただきます。
	- ・送付の際は、紛失等を避けるため、宅配便か書留郵便小包でお送り ください。

〒920-8513 石川県金沢市桜田町2丁目84番地 アイ・オー・データ第2ビル 株式会社 アイ・オー・データ機器 修理センター 宛 送付先

【ご注意】

- 1) 本製品及び本書は株式会社アイ・オー・データ機器の著作物です。 したがって、本製品及び本書の一部または全部を無断で複製、複写、転載、改変すること は法律で禁じられています。
- 2) 本製品は、医療機器、原子力設備や機器、航空宇宙機器、輸送設備や機器、兵器システ ムなどの人命に関る設備や機器、及び海底中継器、宇宙衛星などの高度な信頼性を必要 とする設備や機器としての使用またはこれらに組み込んでの使用は意図されておりません。 これら、設備や機器、制御システムなどに本製品を使用され、本製品の故障により、人身 事故、火災事故、社会的な損害などが生じても、弊社ではいかなる責任も負いかねます。 設備や機器、制御システムなどにおいて、冗長設計、火災延焼対策設計、誤動作防止設 計など、安全設計に万全を期されるようご注意願います。
- 3) 本製品は日本国内仕様です。本製品を日本国外で使用された場合、弊社は一切の責任を 負いかねます。

また、弊社は本製品に関し、日本国外への技術サポート、及びアフターサービス等を行っ ておりませんので、予めご了承ください。(This product is for use only in Japan. We bear no responsibility for any damages or losses arising from use of, or inability to use, this product outside Japan and provide no technical support or after-service for this product outside Japan.)

4) 本製品は「外国為替及び外国貿易法」の規定により輸出規制製品に該当する場合がありま す。

国外に持ち出す際には、日本国政府の輸出許可申請などの手続きが必要になる場合があ ります。

5) 本製品を運用した結果の他への影響については、上記にかかわらず責任は負いかねます のでご了承ください。

- I-O DATA は、株式会社アイ・オー・データ機器の登録商標です。
- Windows Vista®および Windows ロゴは、米国および他国における Microsoft Corporation の商標または登録商 標です。
- Apple, Macintosh は、米国および他の国で登録された Apple Inc.の登録商標です。
- HDMI,HDMI ロゴ,High-Definition Multimedia Interface は、HDMI Licensing LLC の商標または登録商標です。
- その他、一般に会社名、製品名は各社の商標または登録商標です。

LCD-MF241Xシリーズ 取扱説明書 2008.2.15 発 行 株式会社アイ・オー・データ機器 〒920-8513 石川県金沢市桜田町2丁目84番地

Ⓒ 2007-2008 I-O DATA DEVICE, INC. All Rights Reserved.

#### **I-O Safety Service** ı l

#### アイオー・セーフティ・サービスのご案内

万一の故障時にも安心してご利用いただく為の有償サー ビスです。優先電話(フリーダイヤル)受付や、故障時のス ムーズな代品交換等、各種メニューを取り揃えておりま す。詳細は下記弊社ホームページをご参照ください。

http://www.iodata.jp/iss/

### 直販サイト「アイオープラザ」より】

①付属品をはじめ、すべての弊社製品を販売中。 2万一でも安心の製品保障サービス受付。 ③新規会員登録で、優待ポイント1,000円分進呈。 ※特典内容は予告なく変更する場合があります。

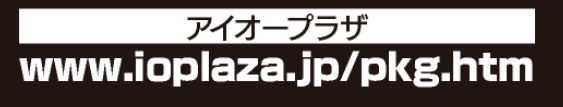